## Building the Still Image Payload: Connecting RFD 900+ Modem Power

**STEP 26** Connect the RFD Power to the Power board (2 pin).

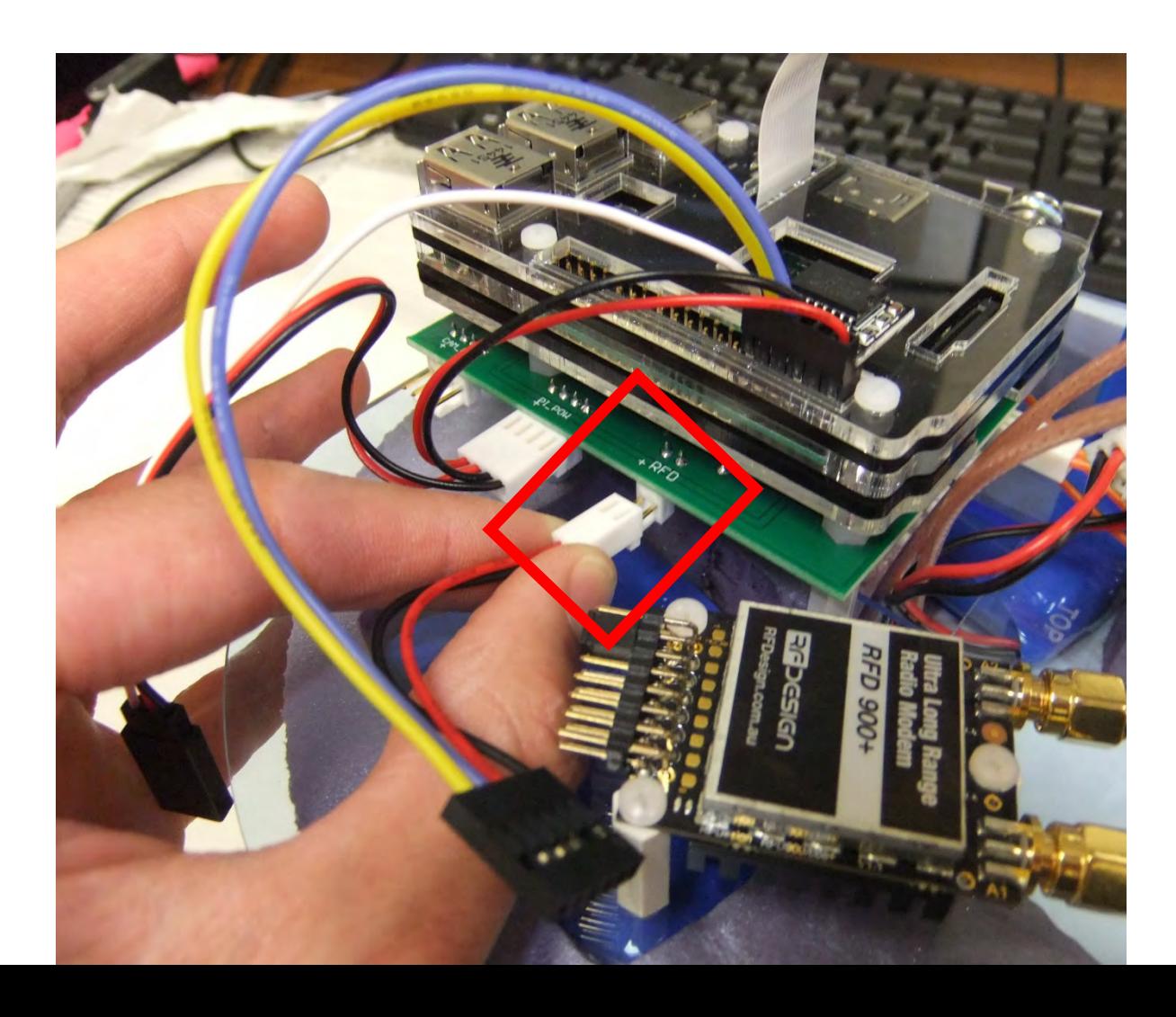

## Building the Still Image Payload: Connecting RFD 900+ Modem Power

**Connect the RFD Connector:**

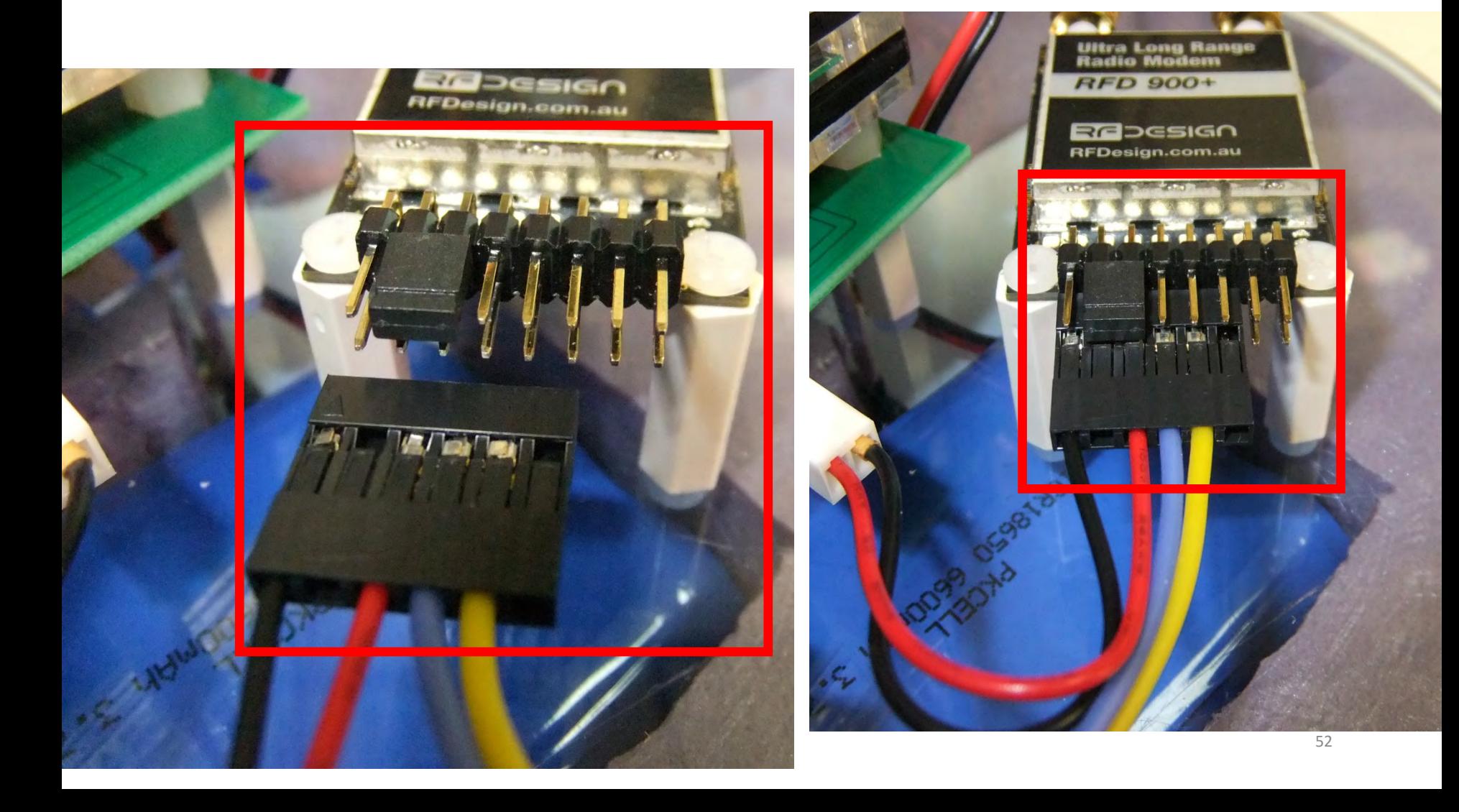

## Building the Still Image Payload: Connecting Camera Motor Servo

**Connect the pi camera motor servo by matching the colored wires.**

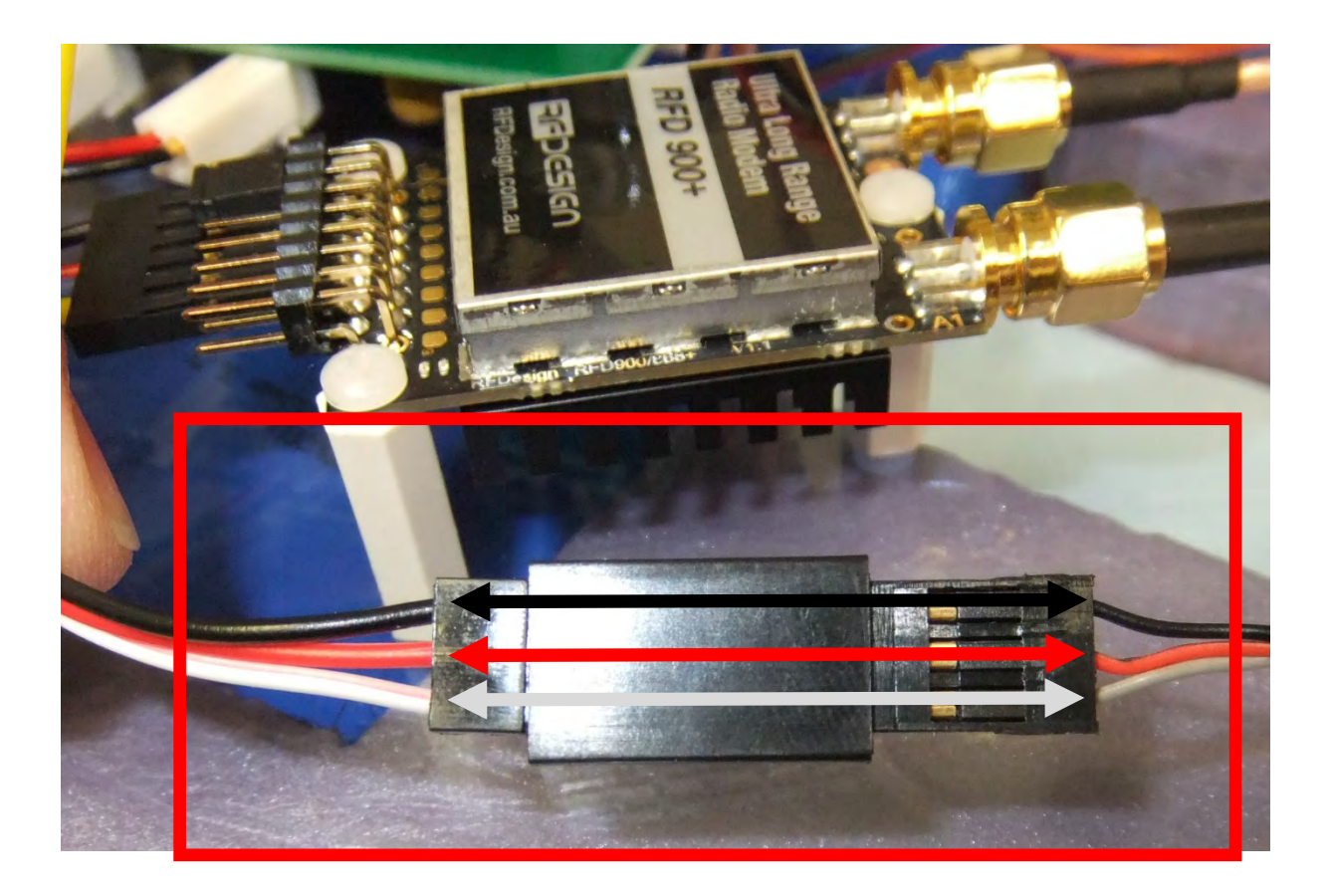

# Building the Still Image Payload: Connecting Pi Camera

Unlock the ribbon cable connector on the back of the Pi Camera by GENTLY (THESE WILL BREAK IF YOU ARE NOT CAREFUL!) **pulling the black lock out**. Insert the ribbon cable such that the exposed pins face the PCB as shown below. **Push the black lock in** to lock the ribbon cable into place.

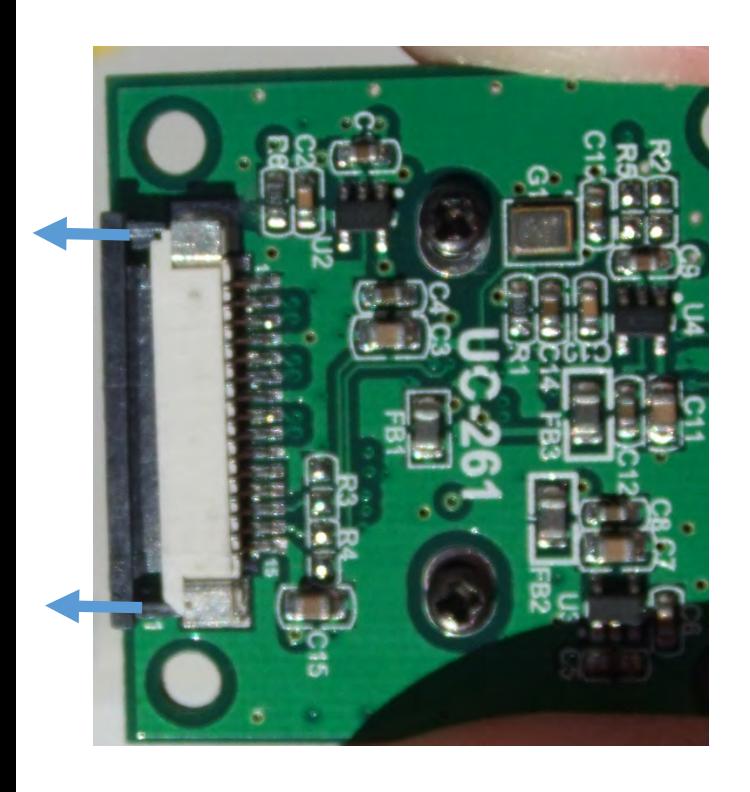

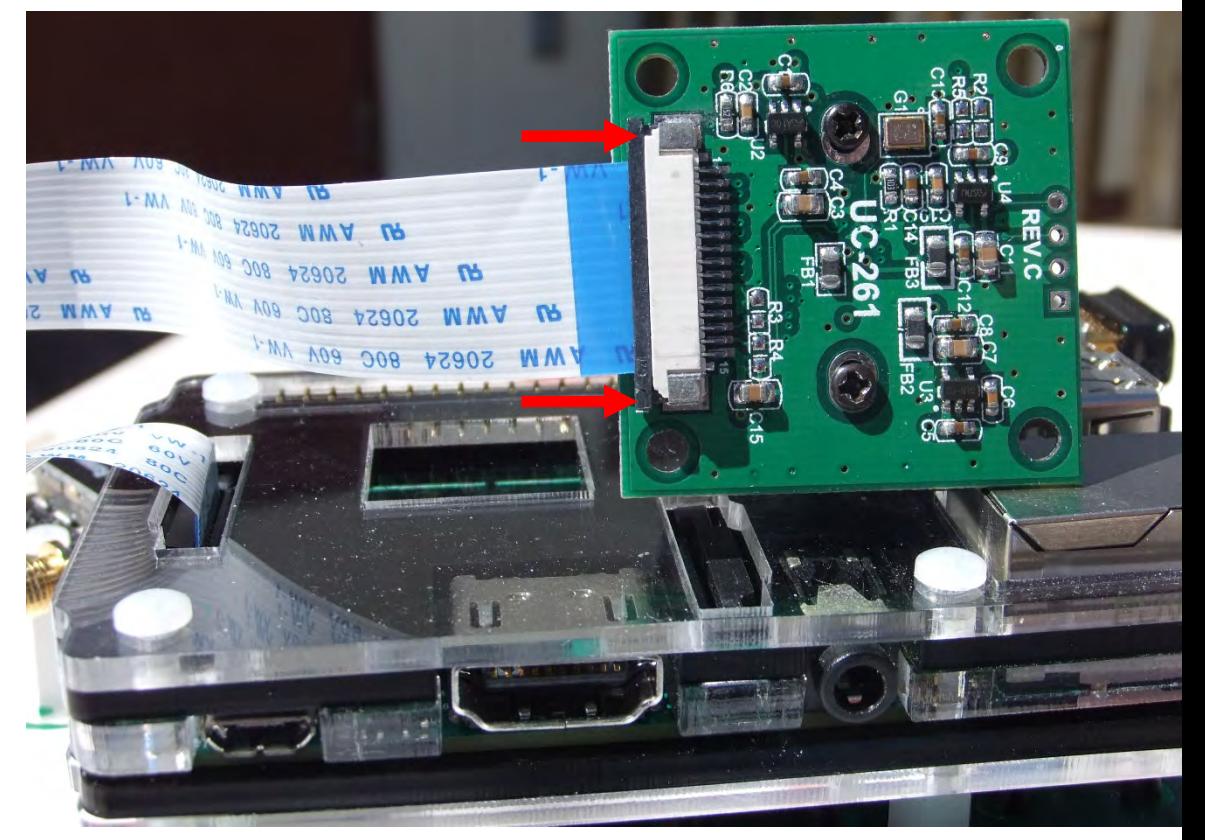

If you have not already done so, glue the **servo mounting wheel** to the side of the camera housing **HERE**, making sure to line up the hole in the mounting wheel with the hole in the side of the camera Housing.

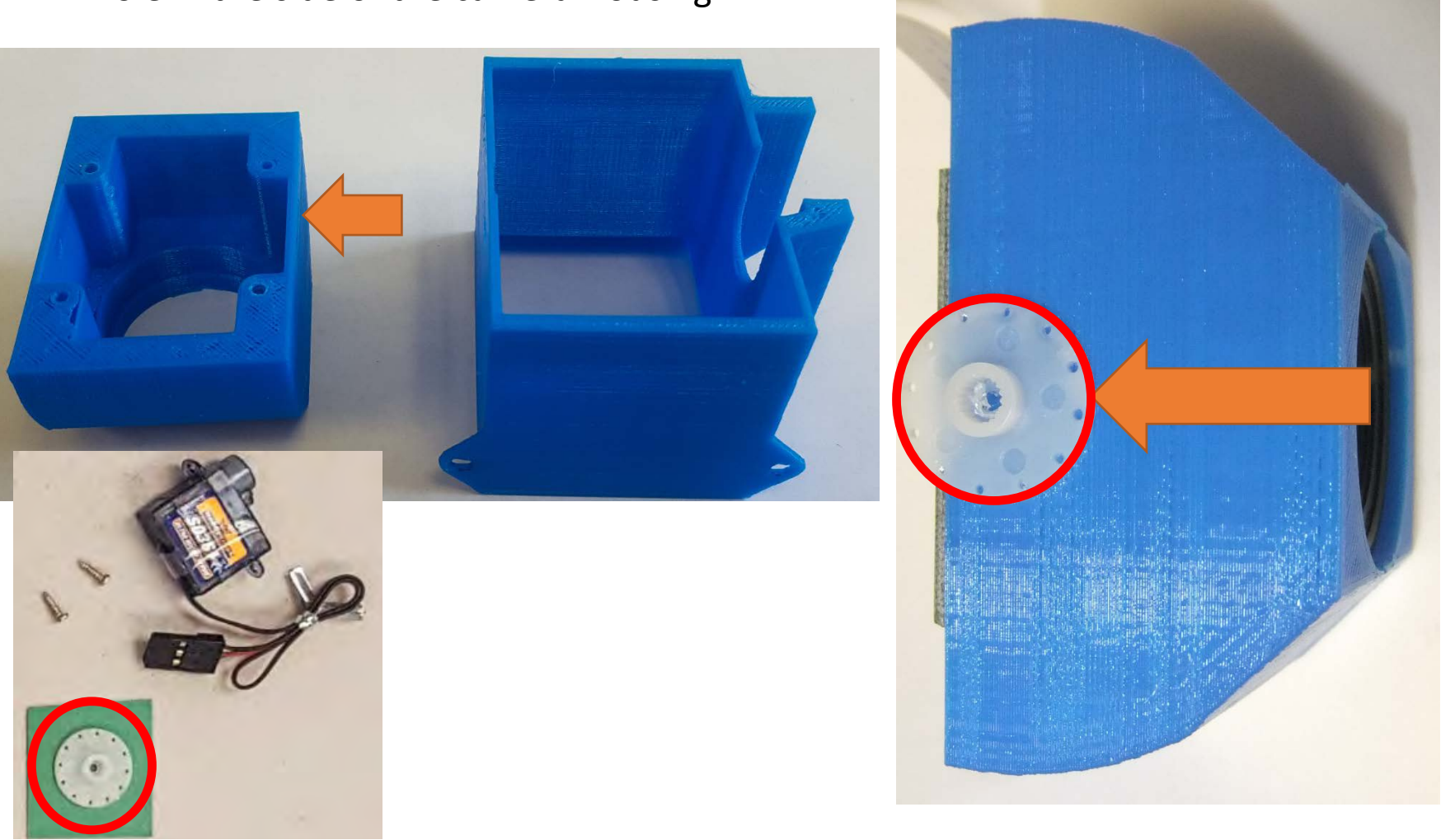

55

You have two 3D printed components for mounting your Pi still camera: The **camera mount (E27)** and **camera mount housing (E27)**.

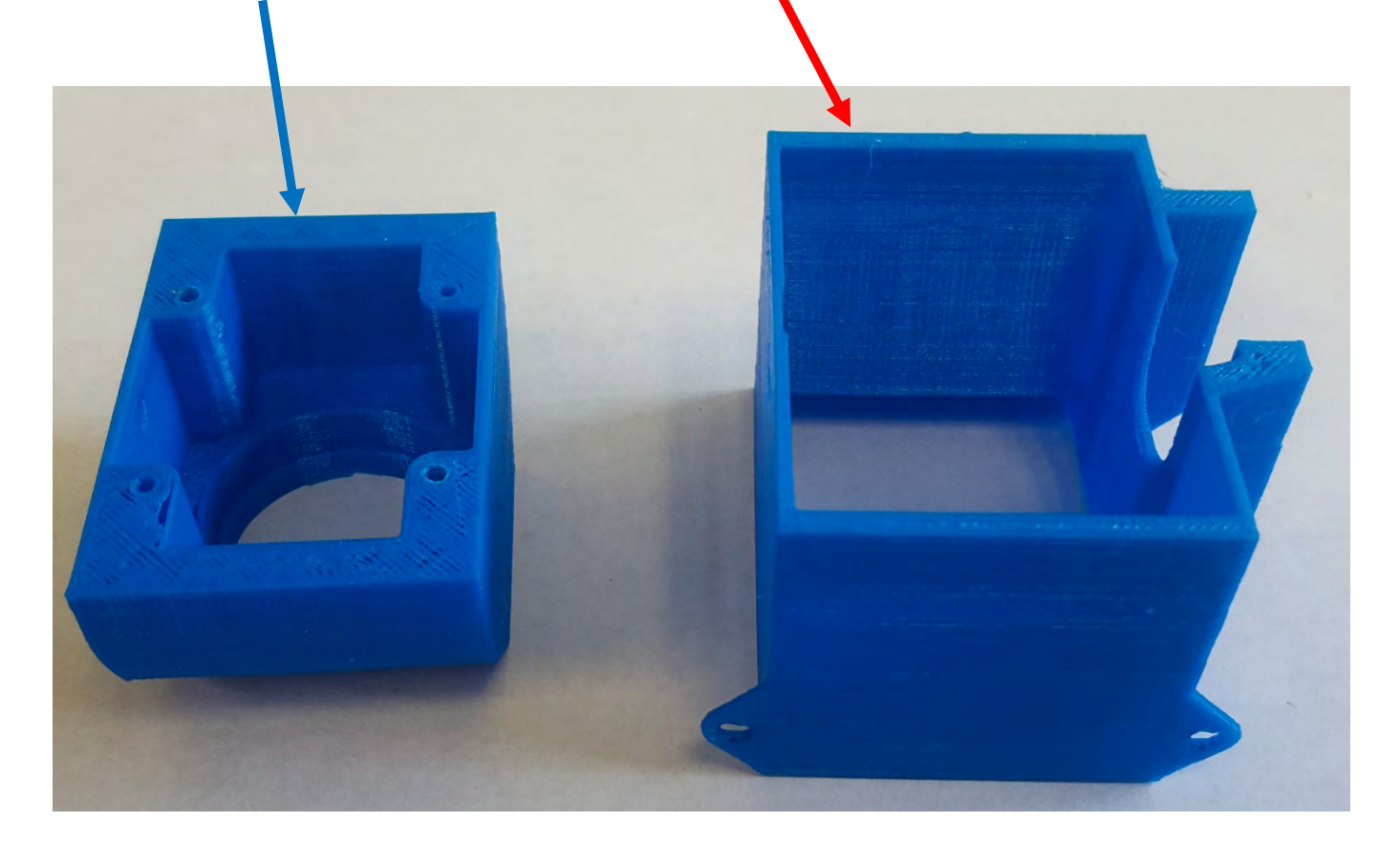

Place the **METAL washer (E31)** in the **U shaped indent** in the camera mount housing.

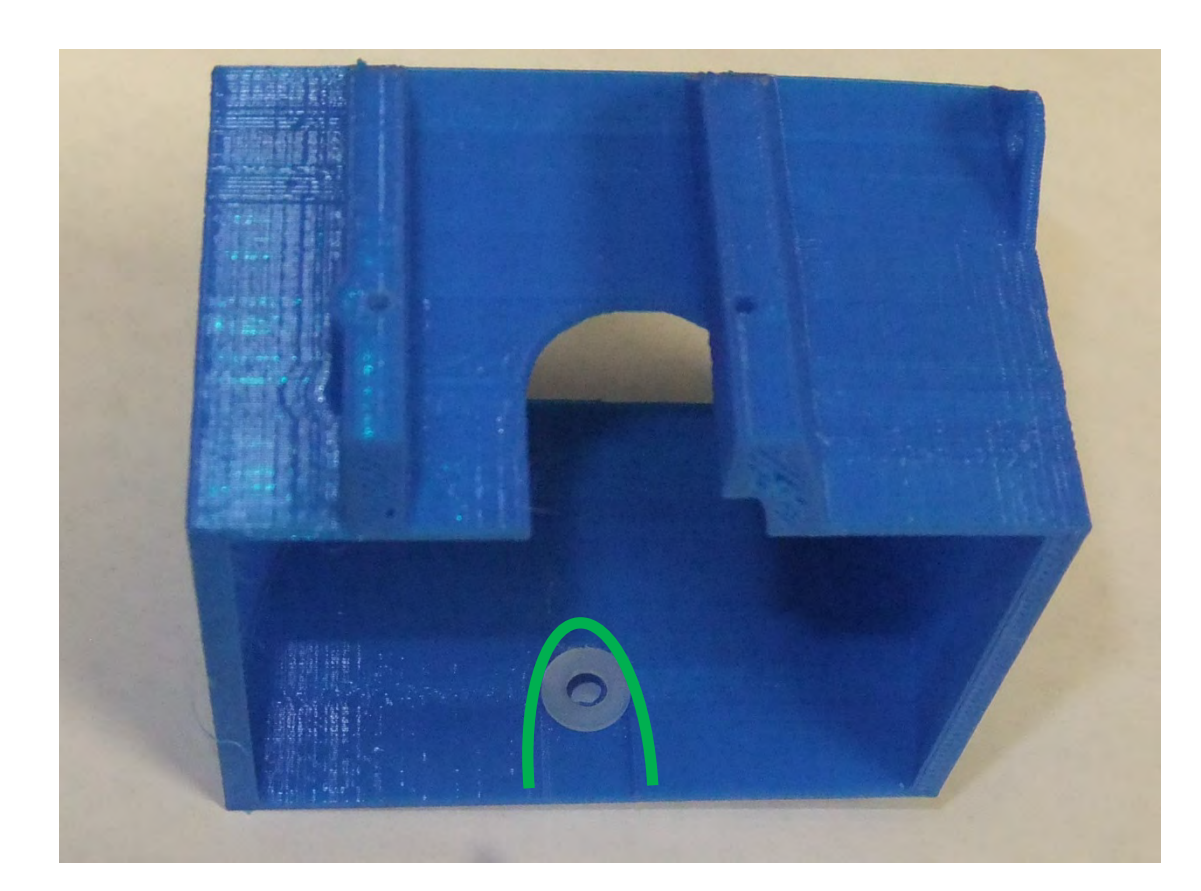

**NOTE! A nylon washer is shown but you will use a METAL washer for the build. If you don't have a metal washer, please ask for one from one of the helpers.**

Slide the camera mount into the camera mount housing being careful not to dislodge the washer. Next, carefully slide a **1/4 inch nylon screw (E21)** through the hole of the housing/mount opposite the motor mount and hold in place with your thumb.

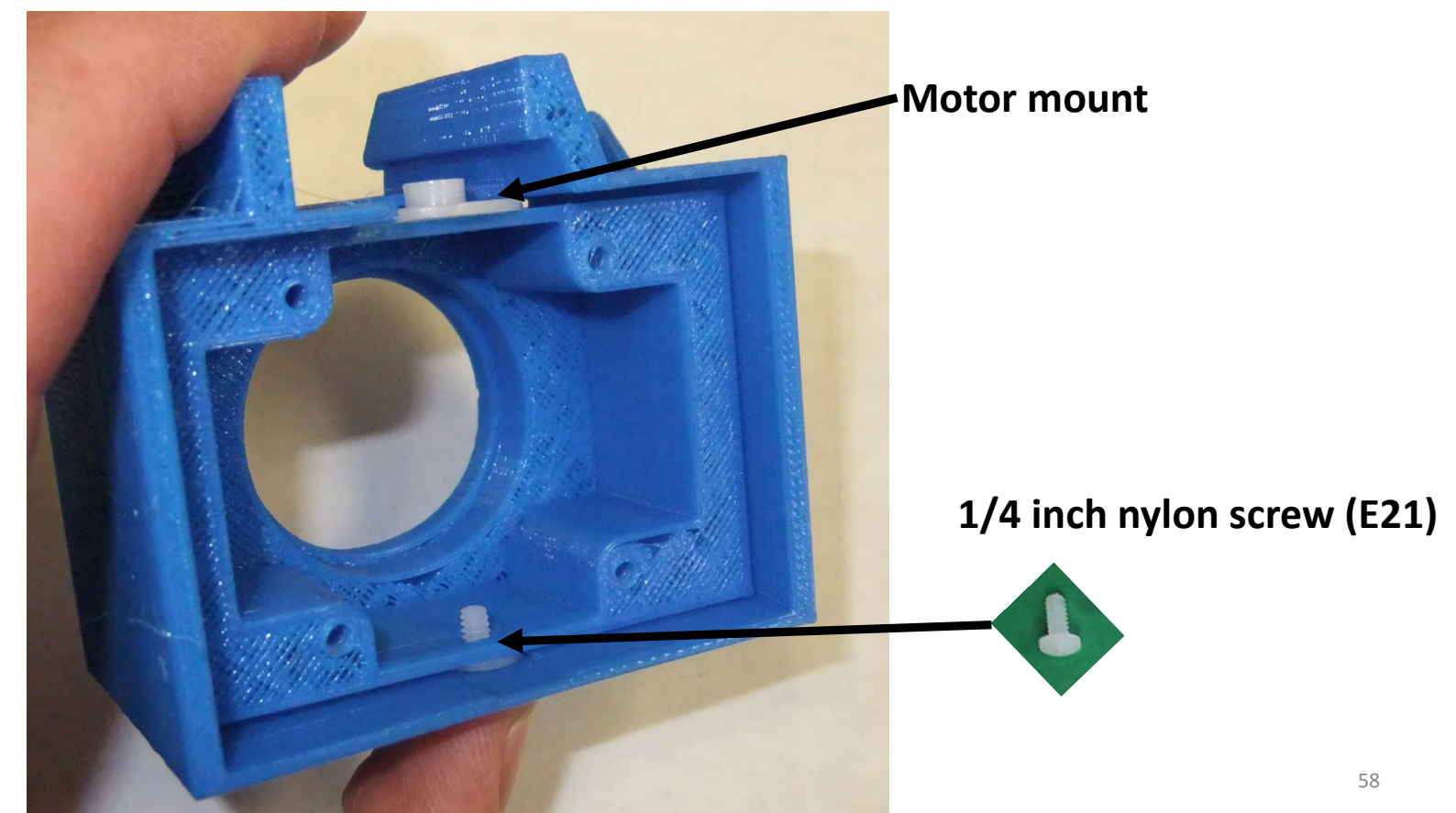

Place a **nylon nut (E26)** on the screw and tighten until snug.

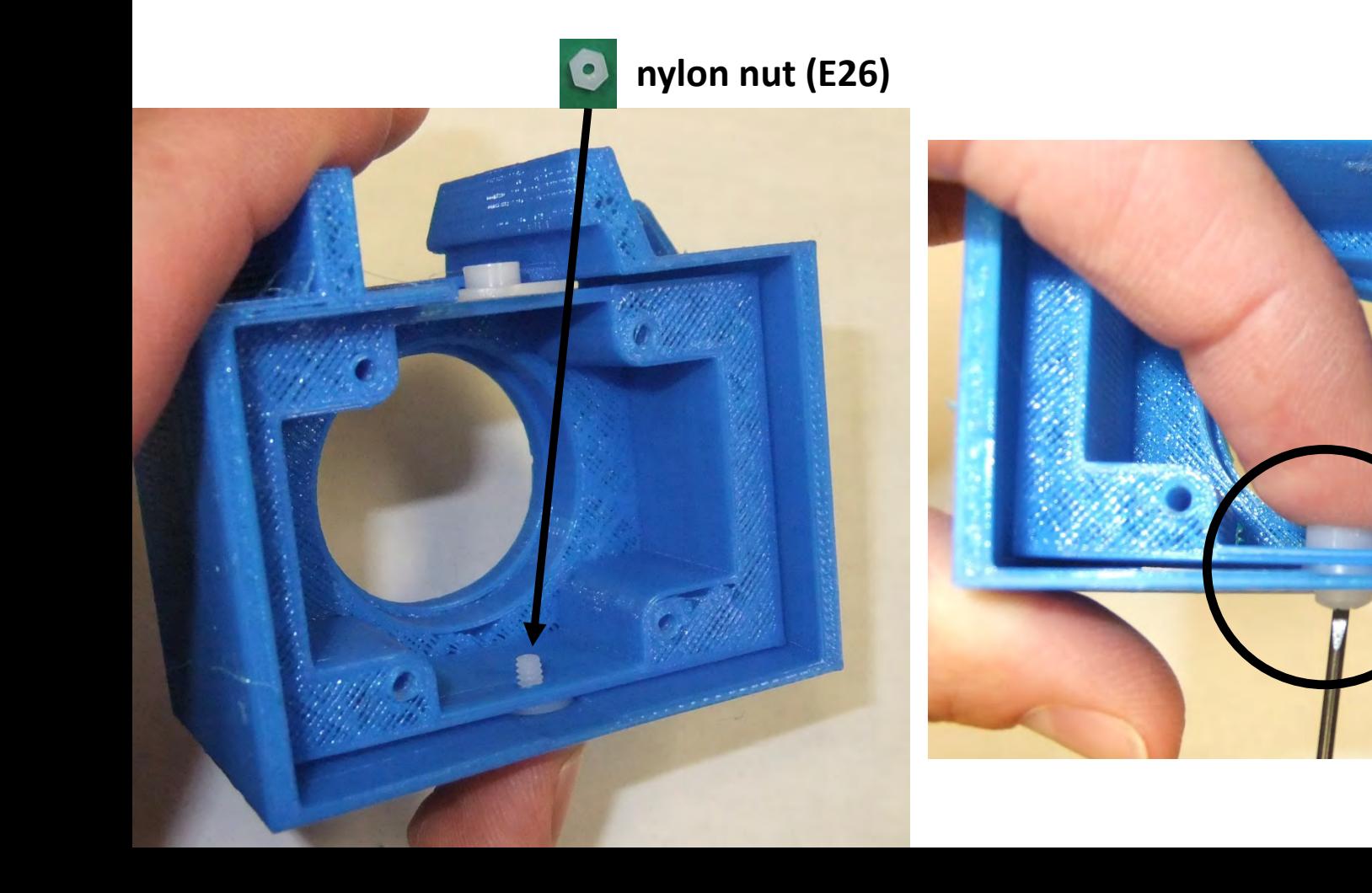

Place the Pi video camera into the camera mount and **use two 3/16 inch self tapping screws (E28) to hold the camera in place in the two positions shown below**.

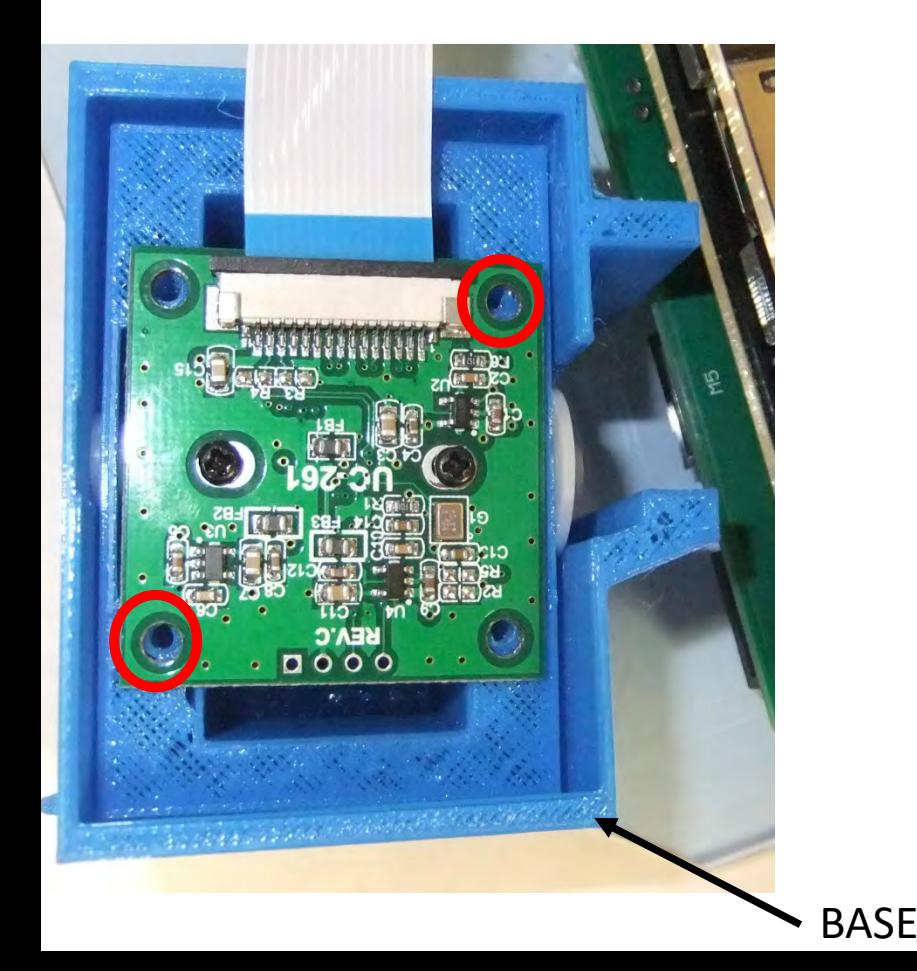

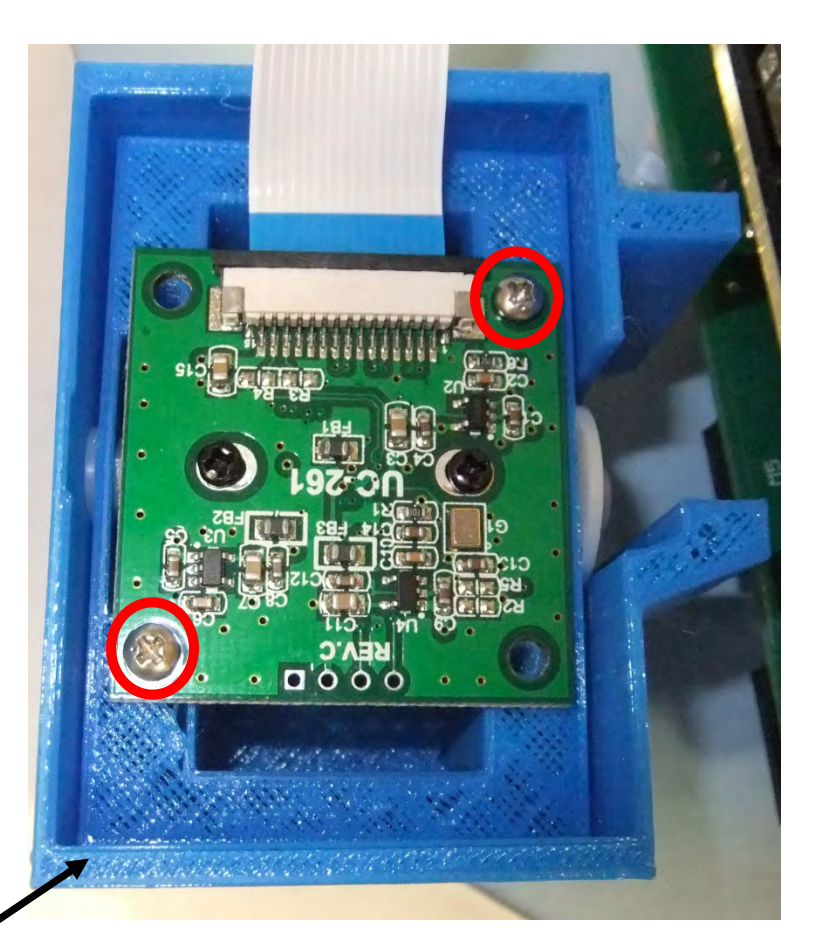

Gently insert the motor into the motor mount disk. Take the **two 1/4 inch metal screws (E32) and secure the motor to the camera mount housing in the predrilled holes**.

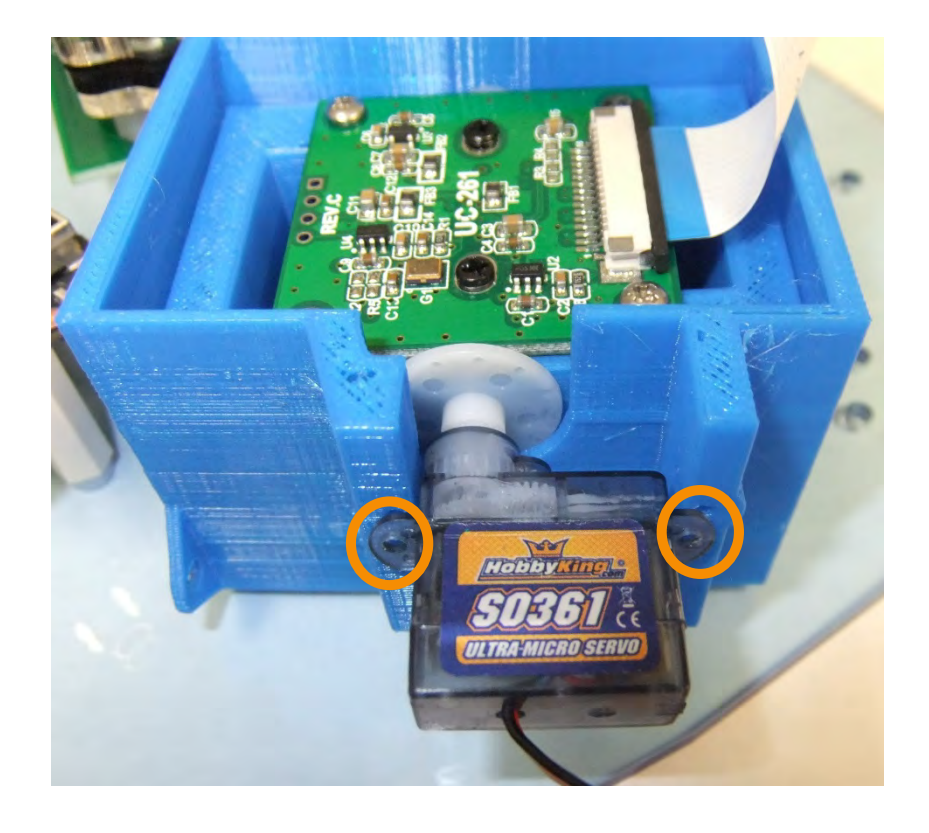

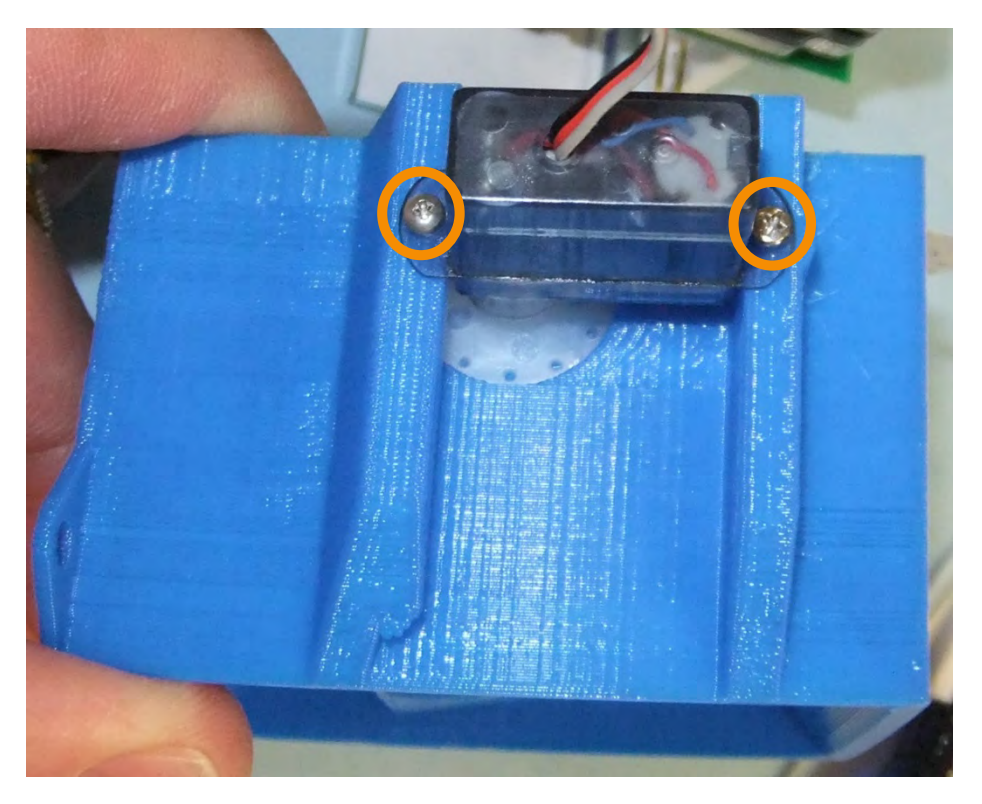

Place the camera mount housing assembly on the acrylic base plate and secure using two 3/8 inch nylon screws (E22) and two nylon nuts (E26) **HERE**.

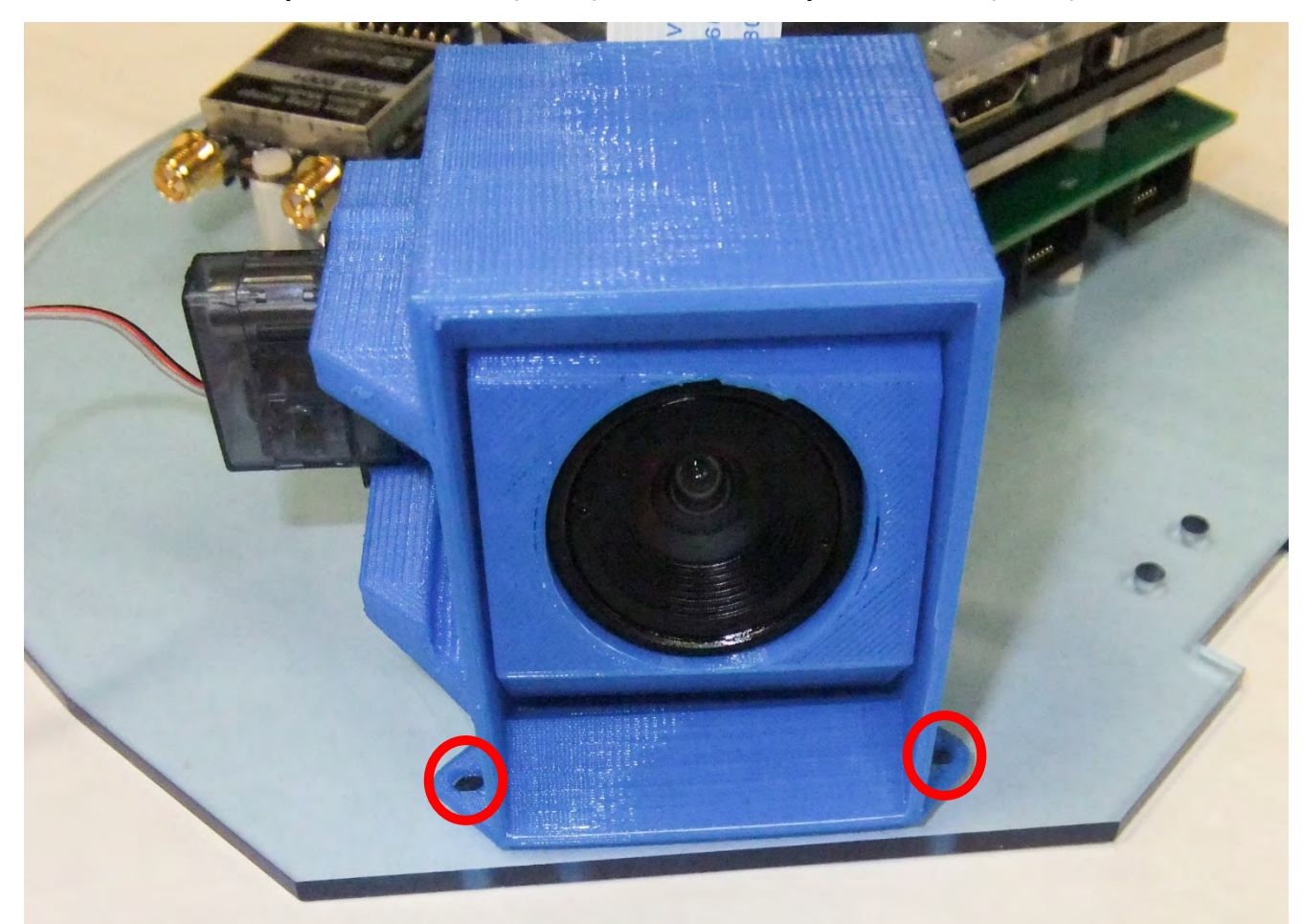

Place the camera mount housing assembly on the acrylic base plate and secure using two 3/8 inch nylon screws (E22) and two nylon nuts (E26) **HERE**.

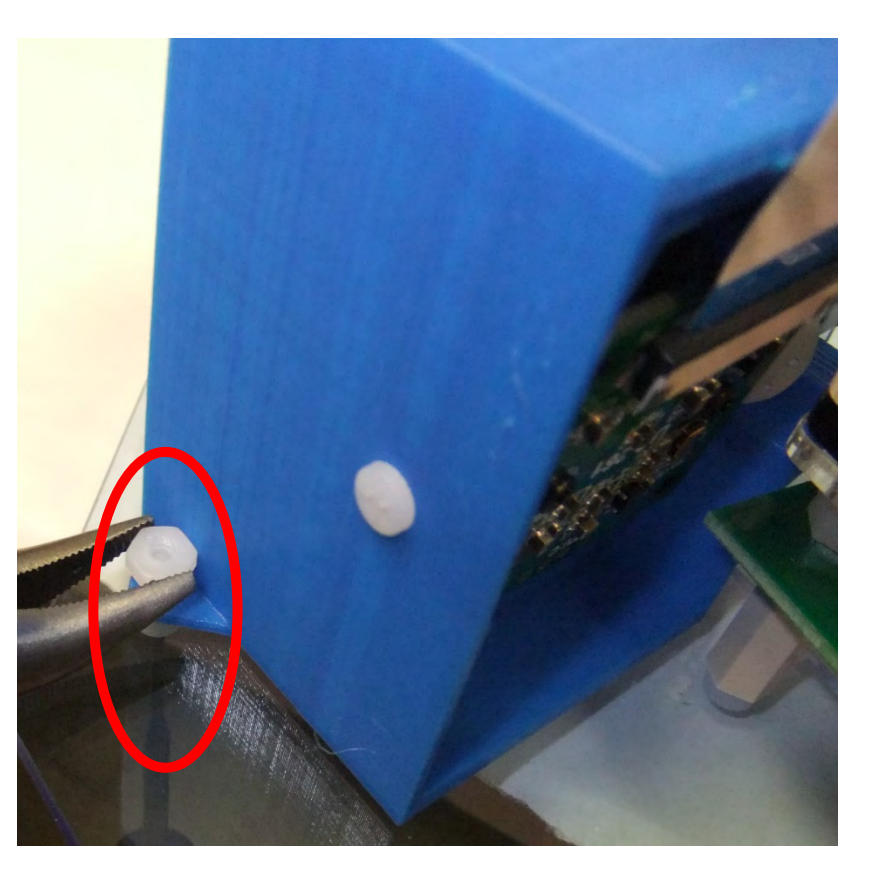

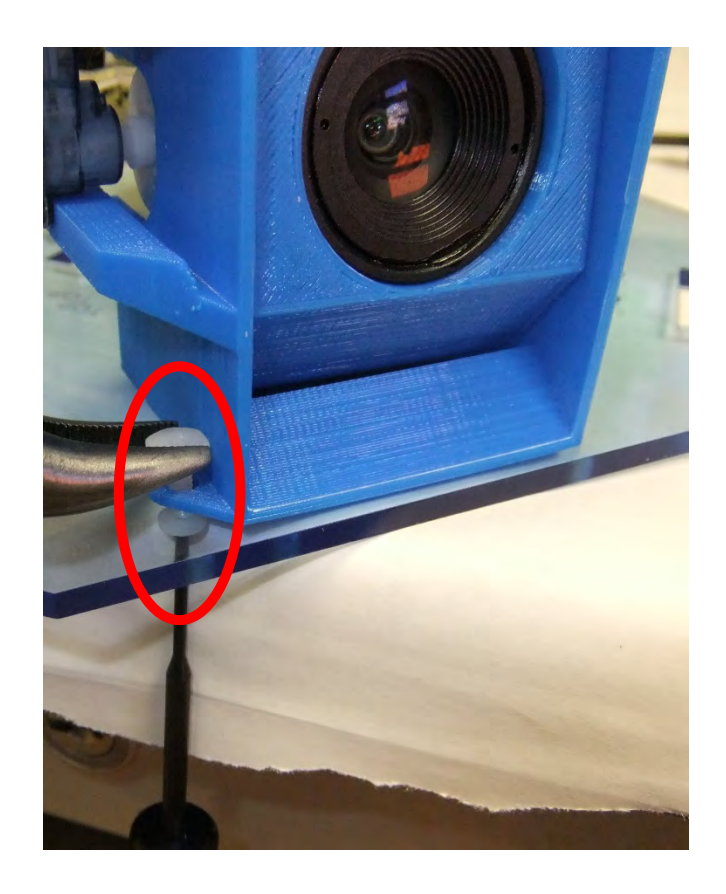

# Your 3.7V 6600mAh Lithium Ion Battery Pack

Taking care of, using, and safety of your 3.7V Lithium battery packs.

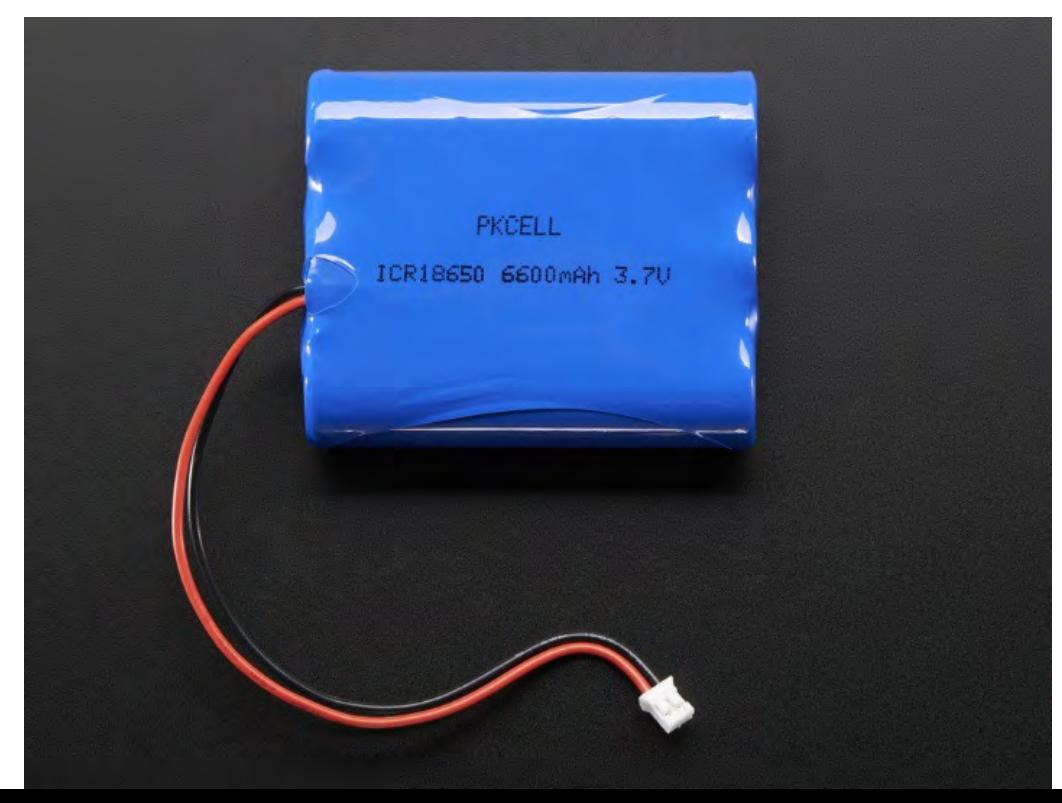

# Safety Notes

- Each cell can provide **0.5C** of current (1.1 A per) so all together the peak current you can draw is over 3.3 Amps. Note that these batteries are not designed to sustain such high loads, we suggest keeping any constant current draw under 0.2C or 1.3A.
- The packs come with color coded wires, and now they come with a JST 2-pin cable<br>attached for use with our chargers! Because they have a genuine JST connector, not a knock-off, the cable won't snag or get stuck in a matching JST jack, they click in and<br>out smoothly. The cables are rated for 2A so if you use them keep that in mind.
- The included protection circuitry keeps the battery voltage from going too high (over-<br>charging) or low (over-use) which means that the battery will cut-out when<br>completely dead at about 3.0V. However, even with this pro important that you only use a Li-Ion/Li-Poly constant-voltage/constant-current **charger to recharge them and at a rate of 0.25C (1.5A) or less.**
- Like most lithium-ion packs, the batteries we sell do not have thermistors built in. This is why we suggest charging at 0.2C or even less 1A max in this case. Of course, you can charge at a lower rate it'll just take
- Do not use a Ni-MH/Ni-Cad/lead-acid charger! Also, do not abuse these batteries, do not short, bend, crush or puncture. Never charge or use unattended. Always inspect batteries and surrounding circuitry constantly for an **possibility of short circuits.** As with all Lithium ion polymer batteries and with any power source - they should be used by experts who are comfortable working with power supplies

To prevent potential leaking, overheating or explosion of batteries please be advised to take the following precautions:

#### **WARNINGS!**

- Do not immerse the battery in water or seawater, and keep the battery in a cool dry environment during stand-by periods.
- Do not use or leave the battery near a heat source such as fire or heater.
- When recharging, use the battery charger specifically for that purpose.
- Do not reverse the positive  $(+)$  and negative  $(-)$  terminals.
- Do not connect the battery to an electrical outlet.
- Do not dispose of the battery in fire or heat.
- Do not short-circuit the battery by directly connecting the positive (+) and negative (-) terminal with metal objects such as wire.
- Do not transport or store the battery together with metal objects such as necklaces, hairpins etc.
- Do not strike or throw the battery against any hard surface.
- Do not directly solder to the battery and pierce the battery with a nail or other sharp object.
- The outer metal conductor should never contact the aluminum laminate film, especially with electrification, since this can result in "black spots "and/or gas release (swelling).
- Do not use sharp things to hit the battery.

To prevent potential leaking, overheating or explosion of batteries please be advised to take the following precautions:

#### **CAUTIONS!**

- Do not use or leave the battery at very high temperature (for example, in strong/direct sunlight or in a vehicle in extremely hot weather). Otherwise, it can overheat or catch fire or its performance will be degenerate and its service life will be shortened.
- Do not use it in locations prone to static electric discharges, otherwise, the safety devices may be damaged, causing a harmful situation.
- In case the electrolyte gets into the eyes due to the leakage of battery, do not rub the eyes!
- Rinse the eyes with clean running water, and seek medical attention immediately. Otherwise, it may injure eyes or cause a loss of sight.
- If the battery gives off an odor, generates heat, becomes discolored or<br>deformed, or in any way appears abnormal during use, recharging or storage,<br>immediately remove it from the device or battery charger and place it in
- In case the battery terminals are contaminated, clean the terminals with a dry cloth before use.
- Otherwise power failure or charge failure may occur due to the poor connection between the battery and the electronic circuitry of the instrument.
- Be aware that discarded batteries may cause fire tape the battery terminals to insulate them before disposal.

# Taking Care of your Batteries

- Be careful plugging the batteries into the power board and un-plugging from the power board.
- Repeatedly pulling/pushing on the wires can cause them to be pulled from the connector (rendering the battery useless) and/or cause a dangerous short.
	- This can also wear out the male power connector on the power board
- We have a few tools and techniques to help keep your batteries in good shape…

# Transverse End Cutter Pliers = Great "Connector Pullers"

- The tool we will use as a "connector puller" is a transverse end cutter pliers, should you need to get a replacement
	- These work well because you are able to grab the connector firmly and pull the connector out, lessening the risk of slipping off the connector and damaging the wires.
	- These are not cheap! Try and take care of the one in your kit.
	- Should you buy a new connector puller, take a metal file and file down the sharp "**teeth**" of the pliers so they don't cut into the connector.

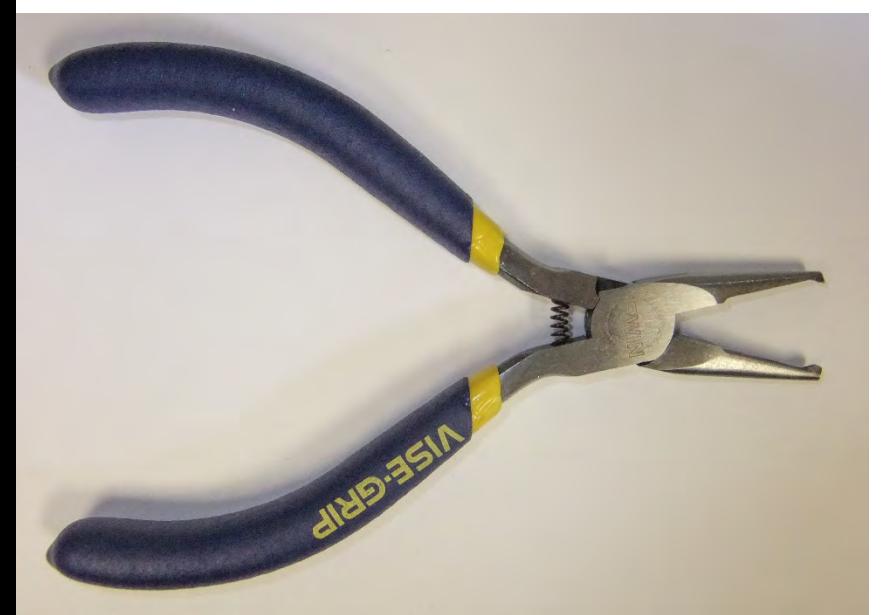

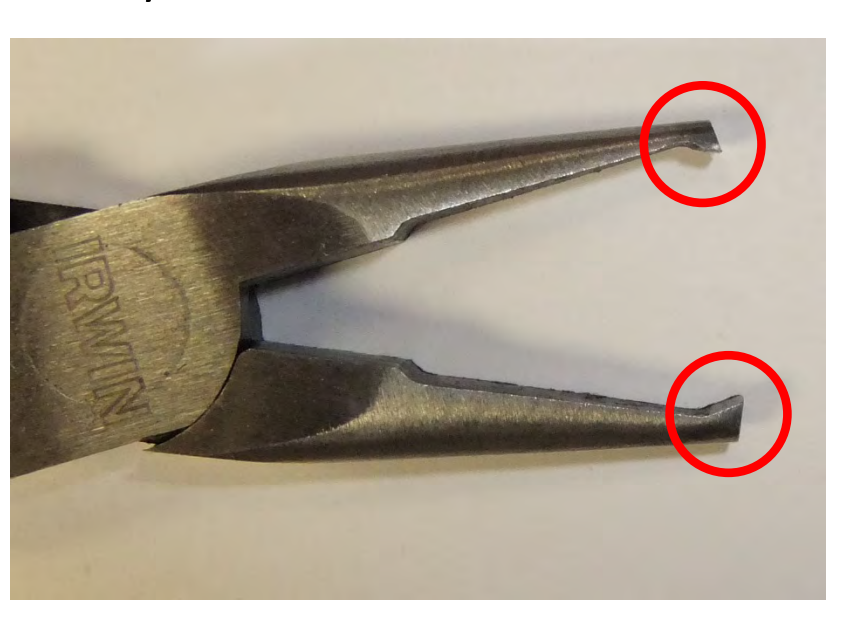

## Connector "Gender"

**Gender** - The gender of a connector refers to whether it plugs in or is plugged into and is typically male or female, respectively (kids, ask your parents for a more thorough explanation). Unfortunately, there are cases where a connector may be referred to as "male" when it would appear to be female

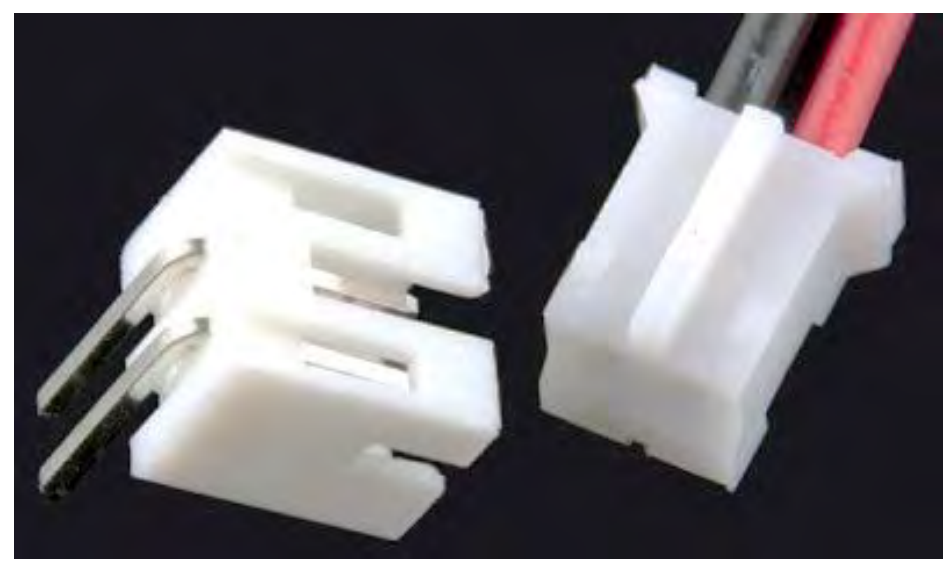

*Male (left) and female 2.0mm PH series JST connectors. In this case, gender is determined by the individual conductor.*

# Using the Connector Pullers

You can use these to both insert the battery connectors or to remove the battery connectors from the power boards. Grab the connector right behind the connector where it flares out. Don't squeeze the connector too tight lest you cut into the connector.

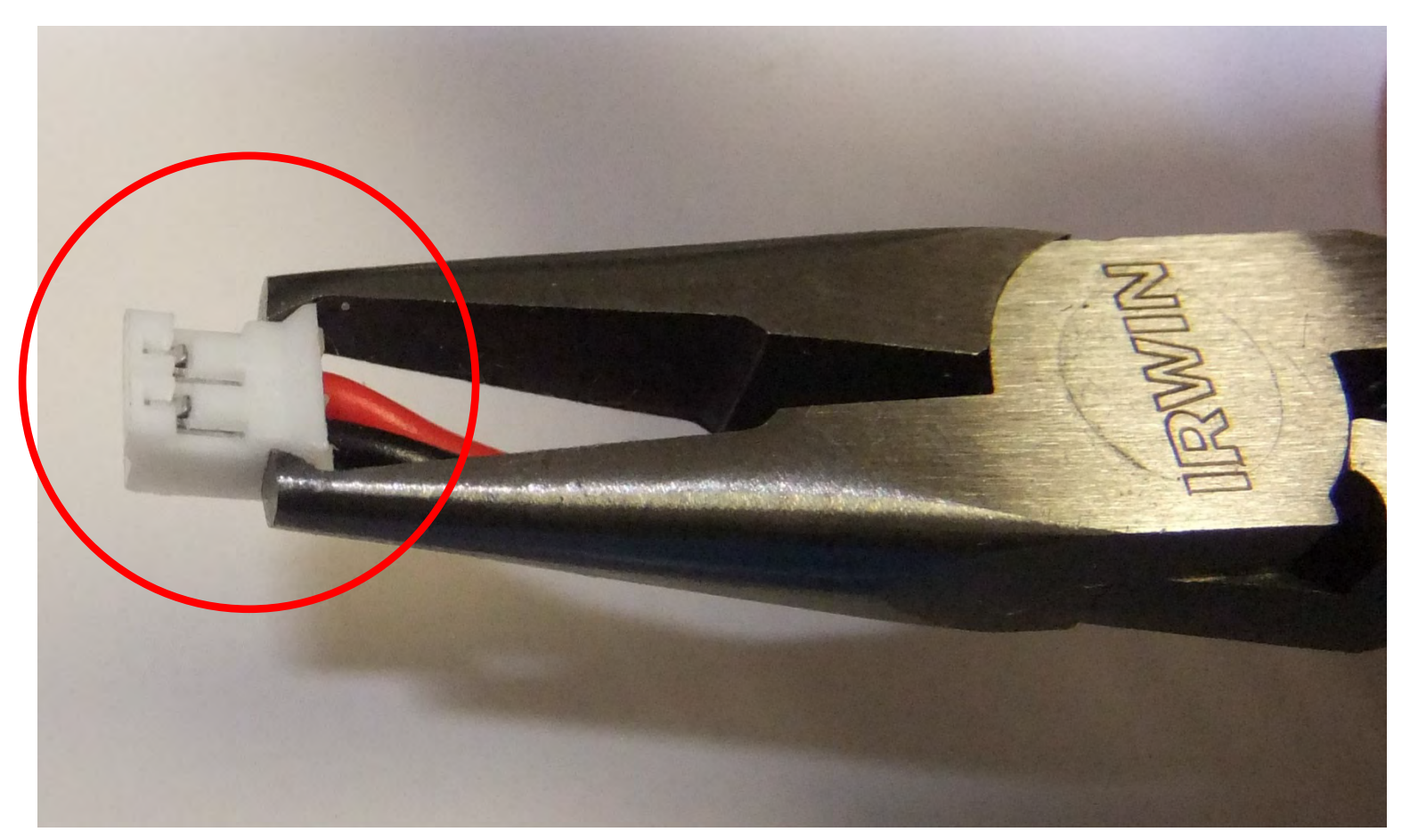

# Using the Connector Pullers

To remove the battery connector, grab the connector right behind where the end "flares" out and gently pull straight out. Make sure you grip just the female connector which is connected to the battery wires and not the male end connected to the power board.

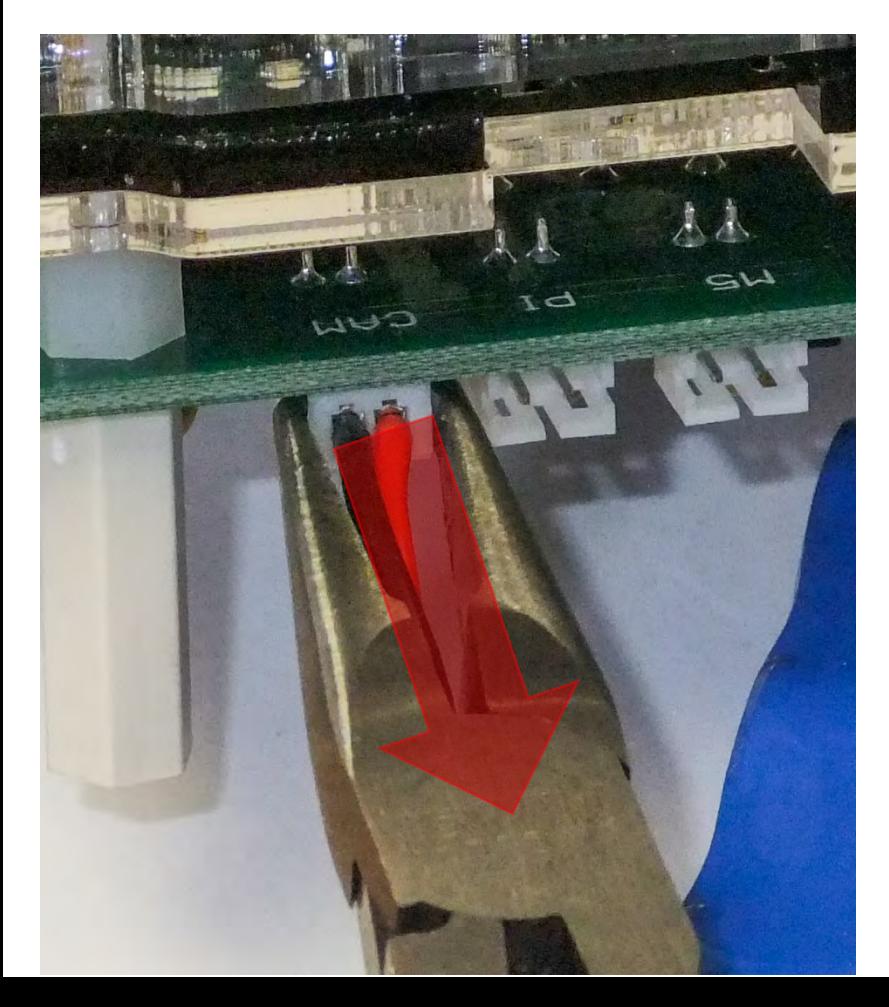

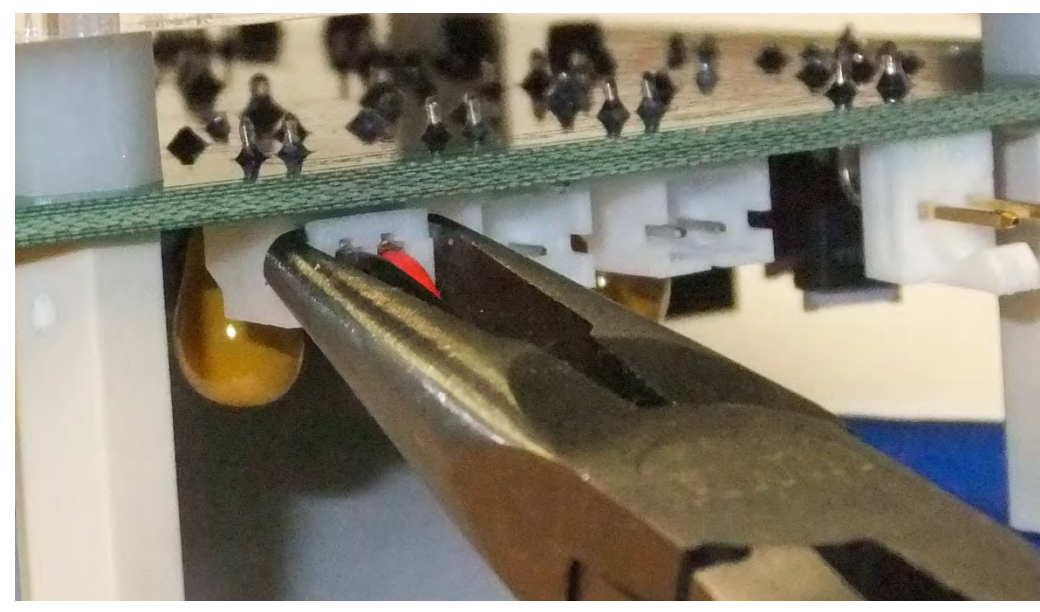

# Using the Connector Pullers

To insert the battery connector, grab the connector right behind where the end "flares" out and gently push it in. Don't push too hard as you can damage the male connector on the power board.

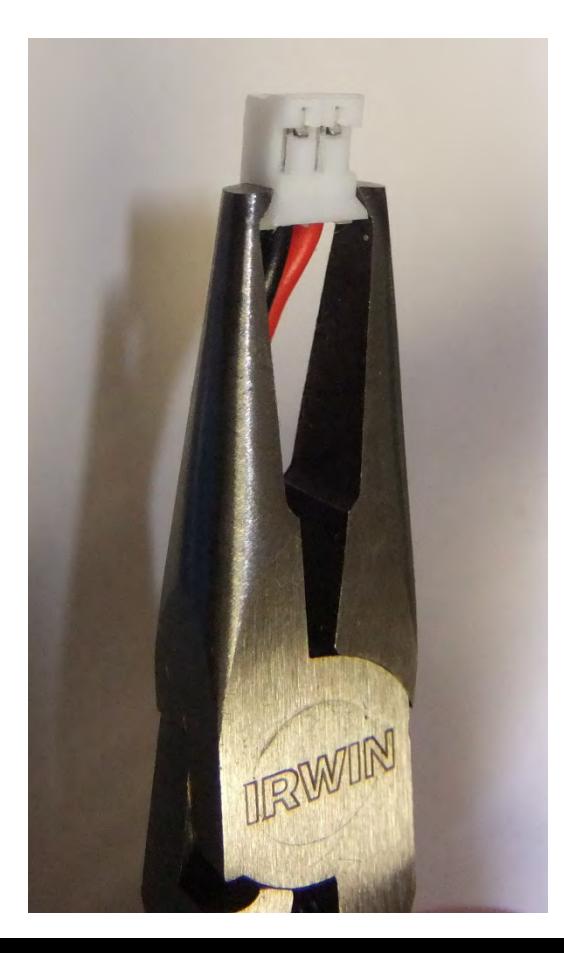

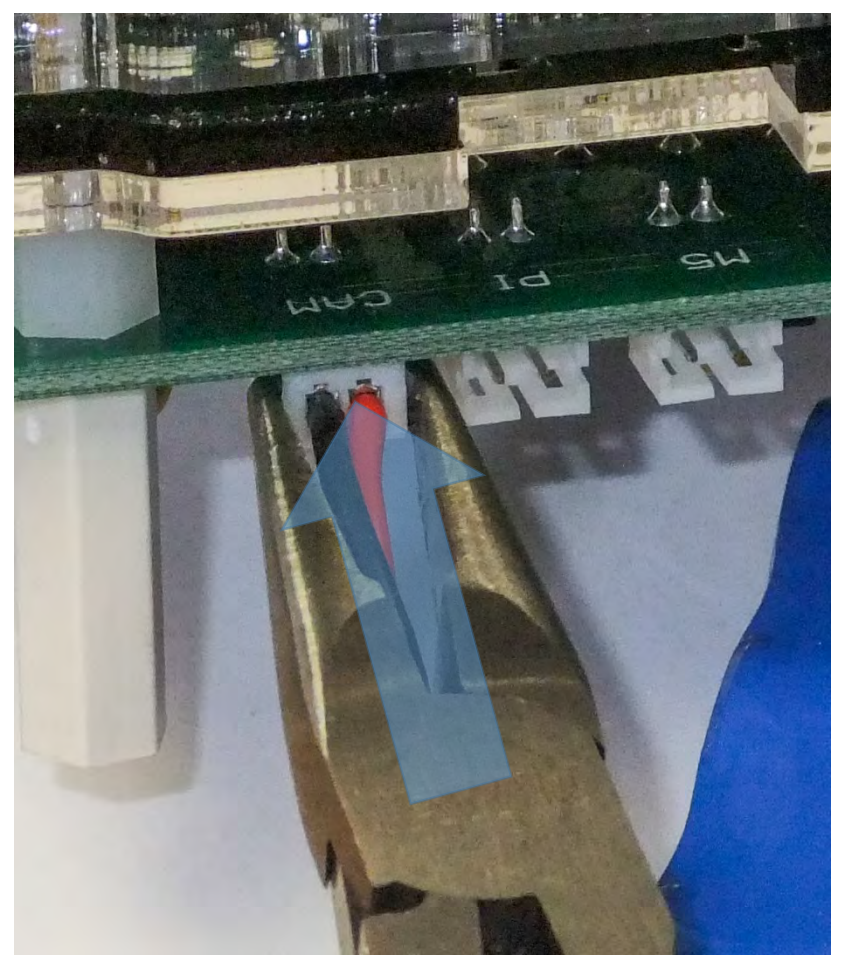

# WARNING!!!!!

#### **NEVER CONNECT A MODEM TO POWER UNLESS IT HAS THE ANTENNA(S) CONNECTED TO IT!**

#### **CONNECTING A MODEM TO POWER WITHOUT AN ANTENNA CONNECTED WILL DESTROY THE MODEM RENDERING IT USELESS!**

**NONE OF THESE MODEMS ARE CHEAP AND SOME ARE VERY EXPENSIVE (~\$700)!**

## Building the Still Image Payload: Connecting Batteries and RFD antennas

**Plug the batteries into the two pin connectors labeled Pi and M5** on the bottom of the power board. The extra male connector labeled CAM is for an extra battery pack to supply extra power for an additional 5V source (for an additional camera system for example). **BEFORE PLUGGING IN** 

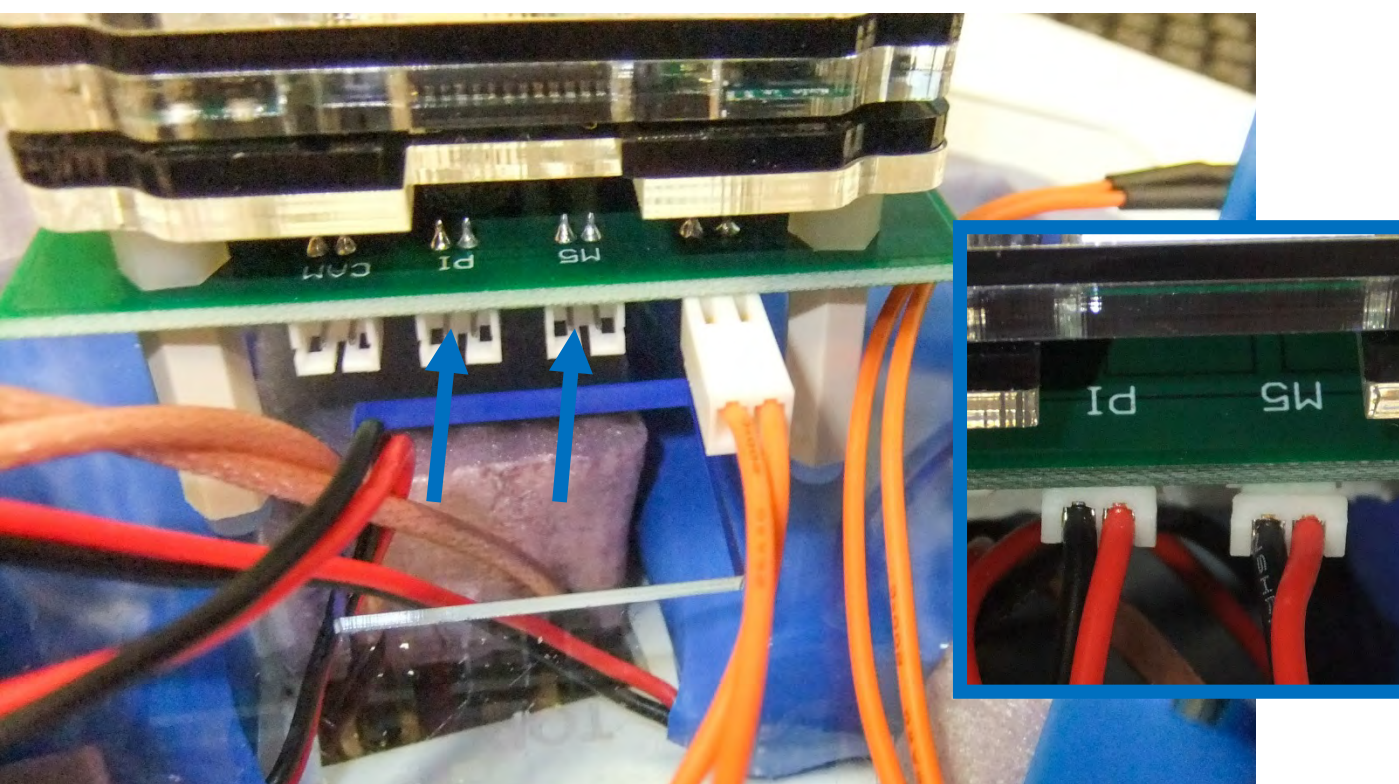

**BATTERIES MAKE SURE THE KEY SWITCH IS IN THE OFF POSITION AND PLUGGED INTO THE POWER BOARD!**

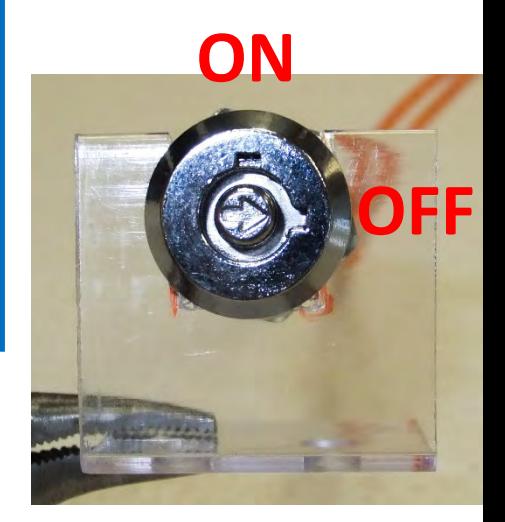

## Building the Still Image Payload: Payload Construction Complete!

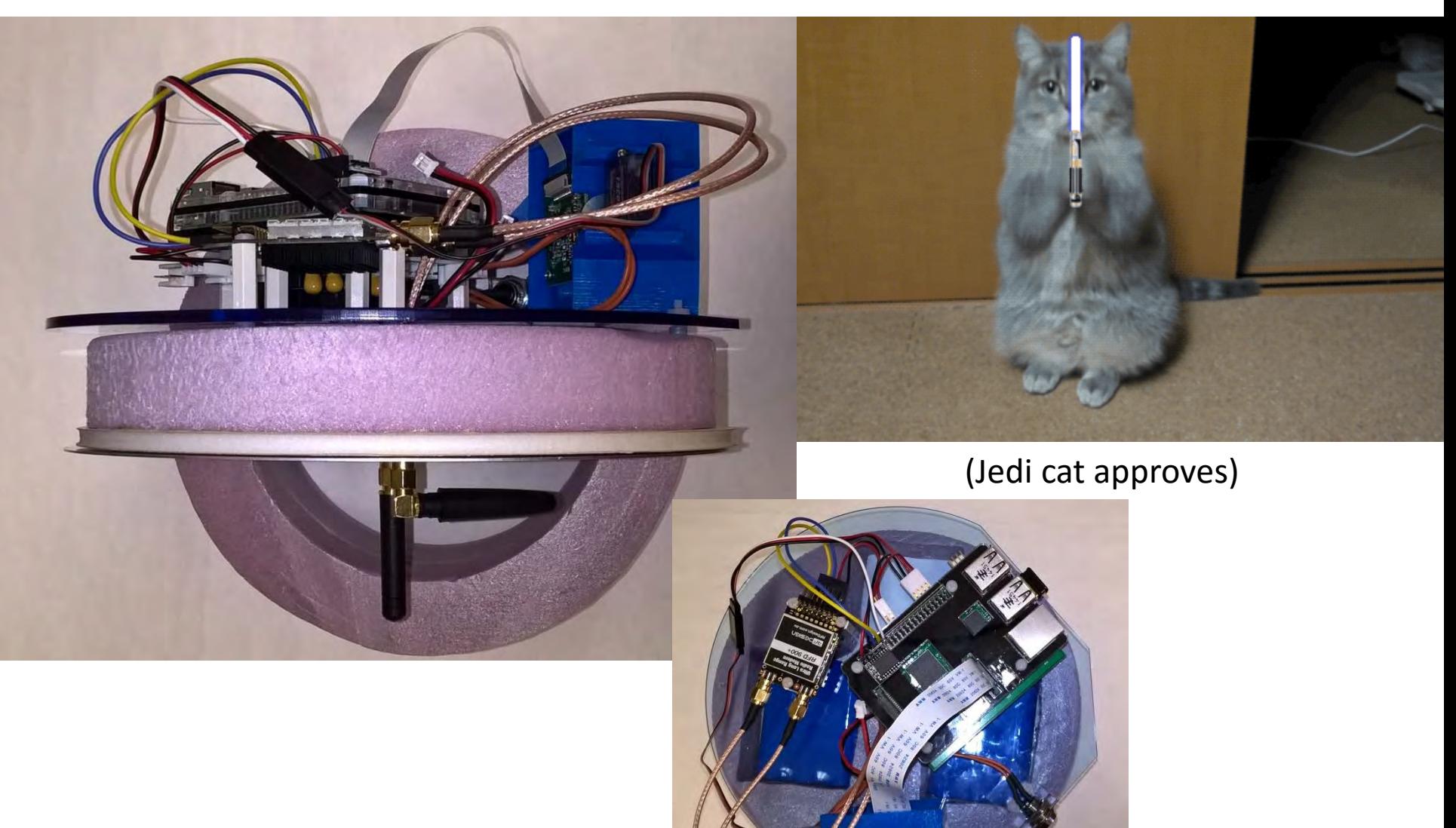

#### Using the RFD System

• Please note that some of the filenames or paths may differ slightly from what you have on your ground station laptop.

#### Connecting Ground Station to Laptop **Yagi Antenna**

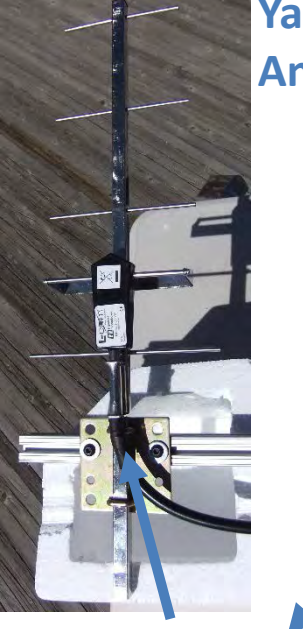

**Connects to**

**Connects to**

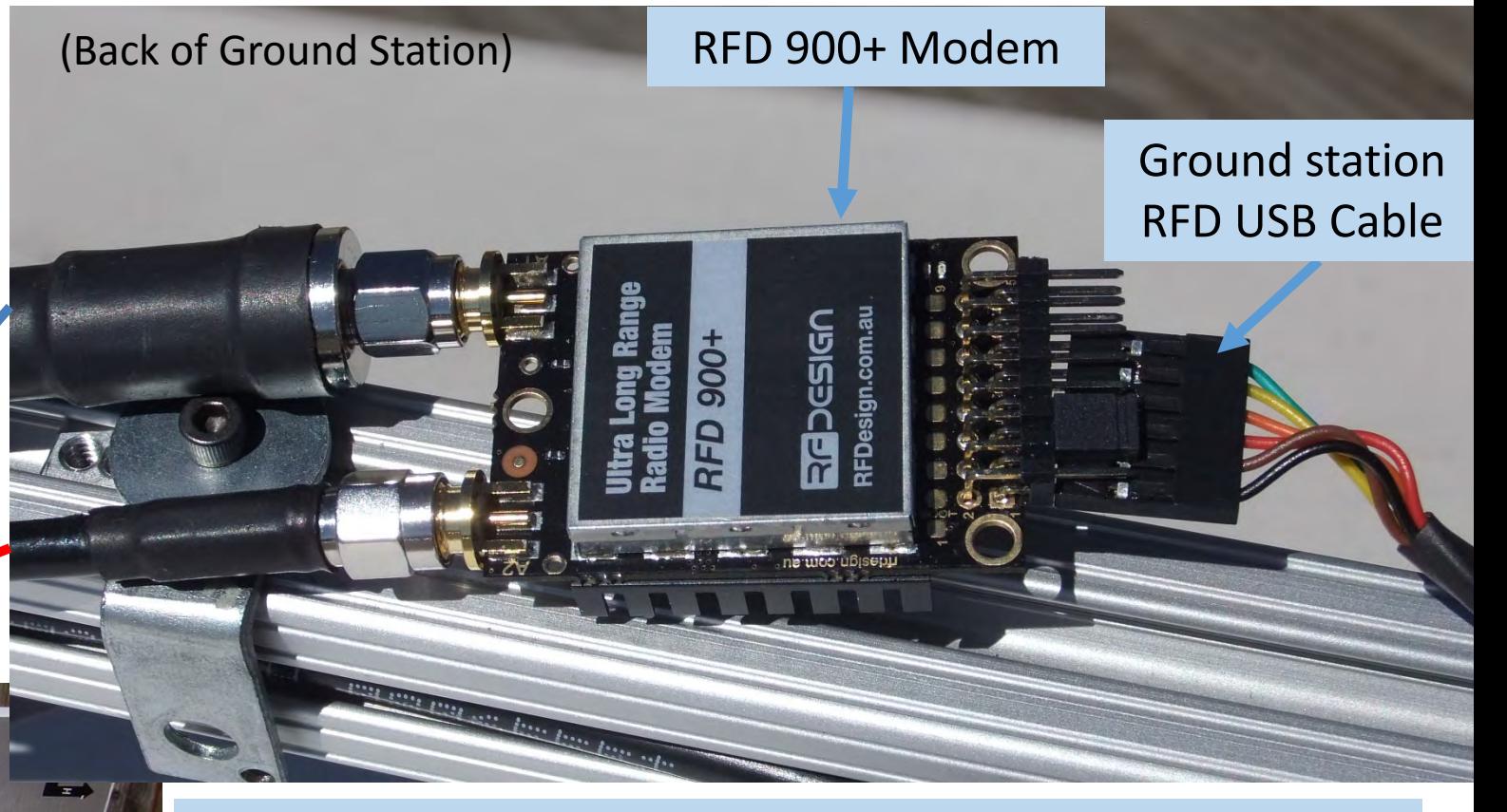

Plug the Ground station RFD USB Cable into laptop (**note which USB port is used, this port will be dedicated to the RFD USB cable so you don't have to repeat these steps**)

#### **Patch Antenna**

### Programming the Ground Station and Payload RFD Modem

- Plug the USB going from the RFD 900+ modem on the ground station to the ground station laptop.
- Watch the configuring RFD videos in the folder RFD Video on your ground station laptop or flash drive.

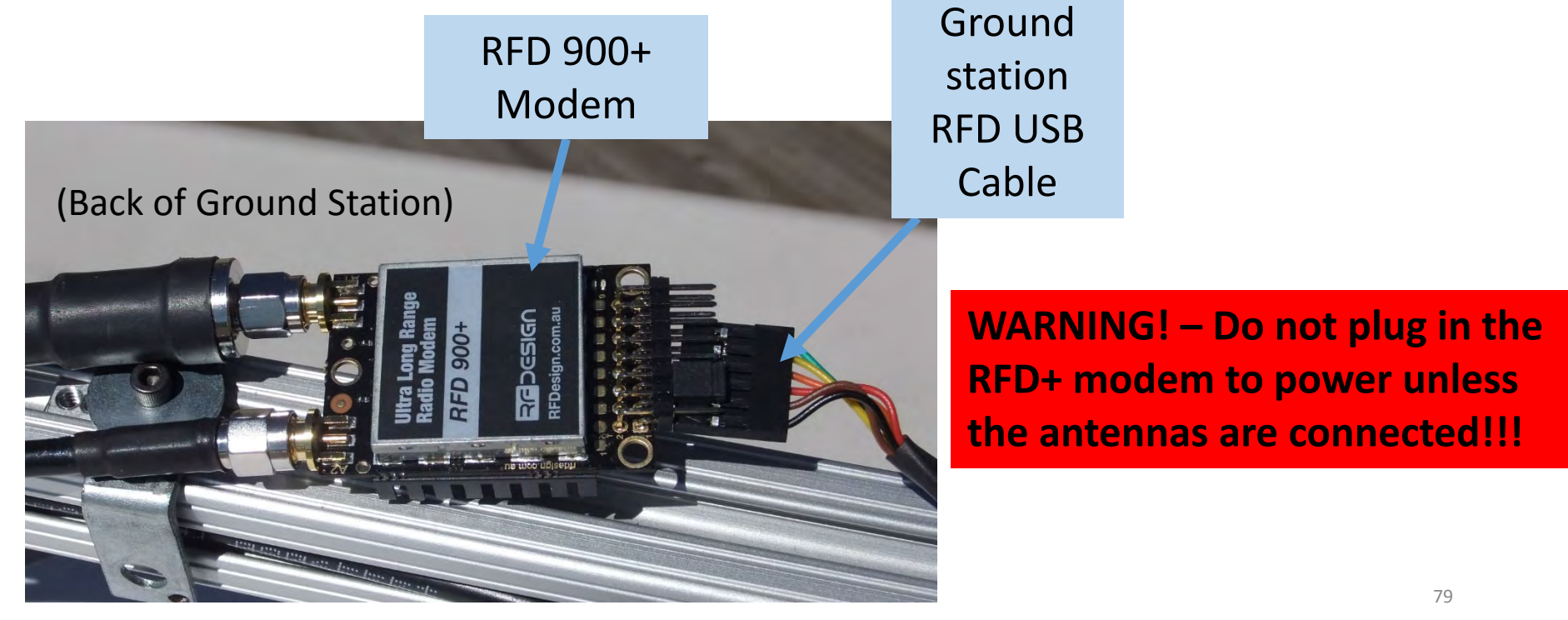

#### Programming the Ground Station and Payload RFD Modem

- You can use the same USB plug for programing the RFD 900+ modem on the payload. Simply remove the **RFD/Pi cable** (w/ black, red, blue yellow wires from the black connector) from the payload RFD modem and plug in the **RFD USB cable**
- Watch the RFD configuring videos for instructions

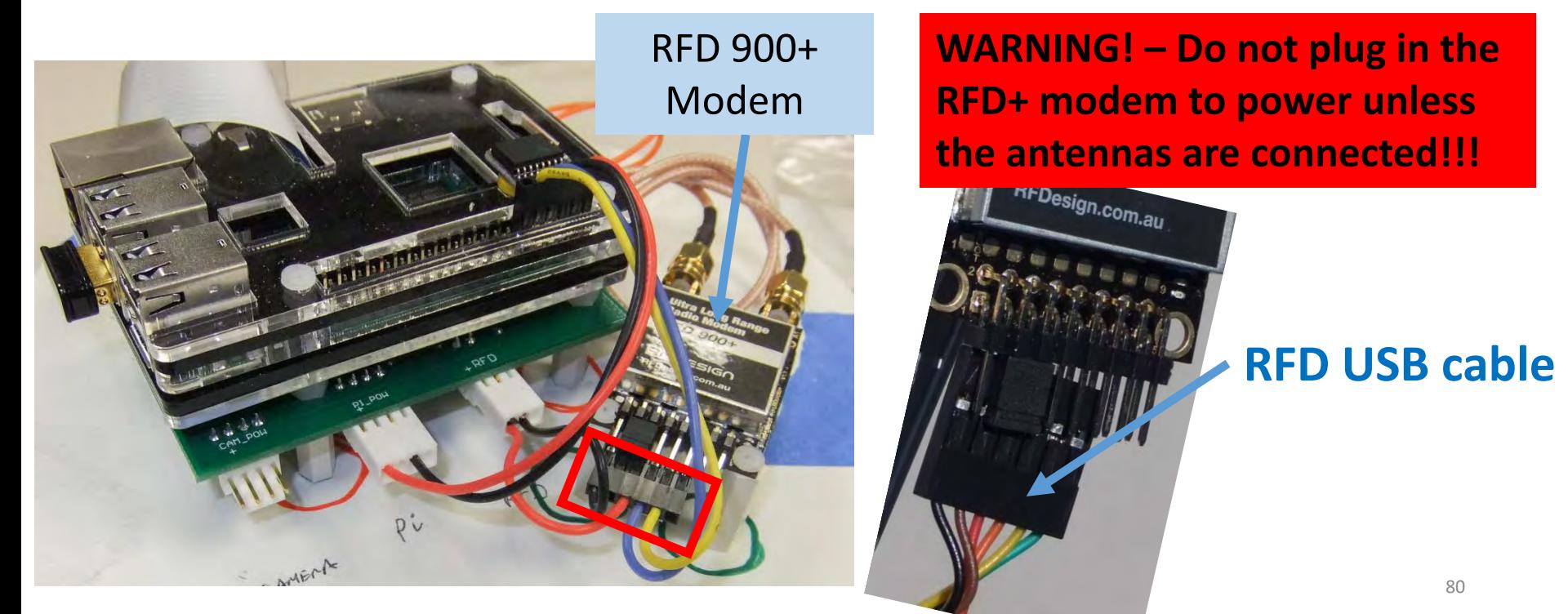

#### RFD900 Pi System Prep (Payload)

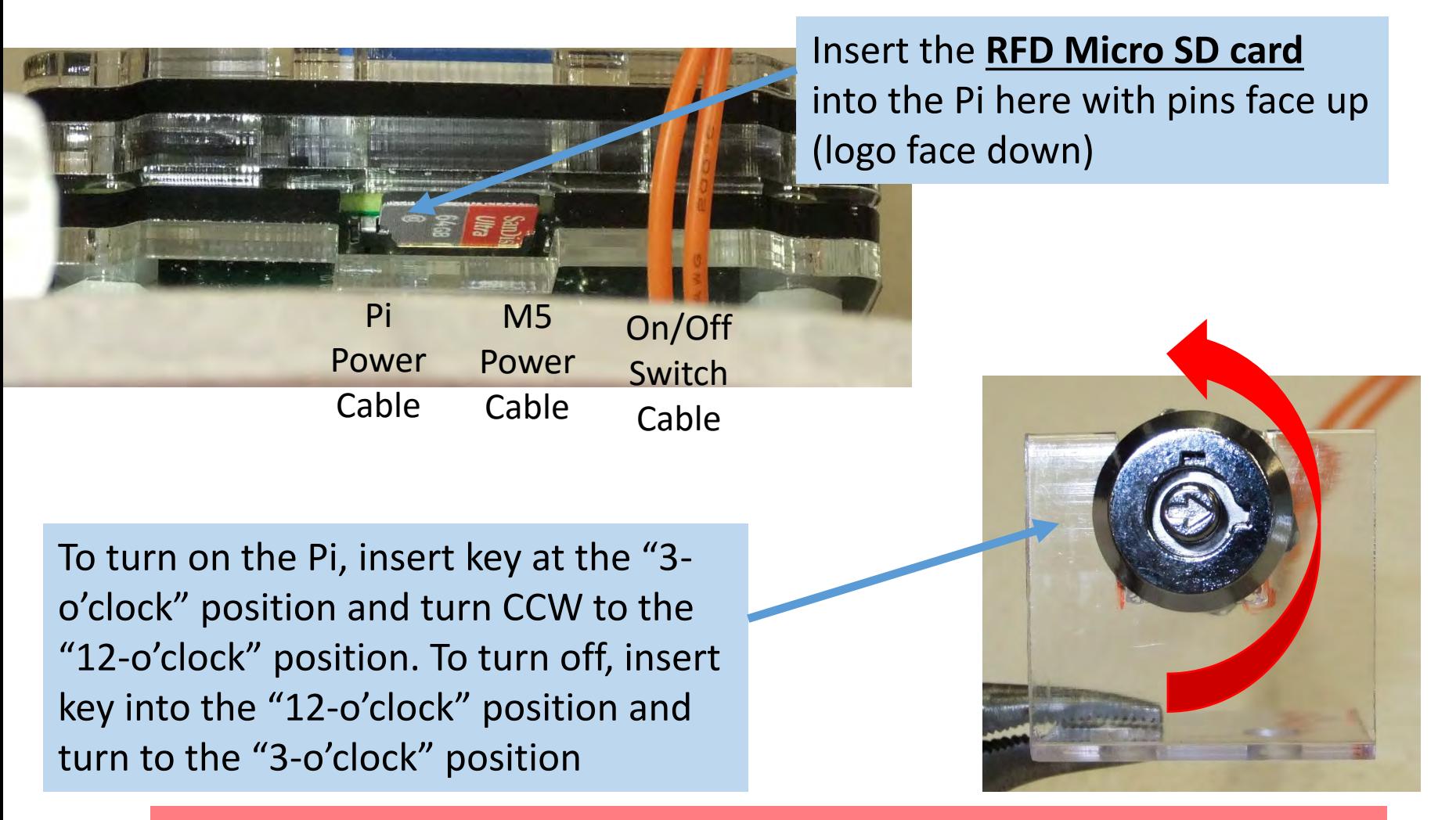

**\*NOTE\*** Make sure the still image payload is on and running **BEFORE** the RFD ground station is running and looking for the payload

#### Connecting Ground Station to Laptop: Finding the Com Port

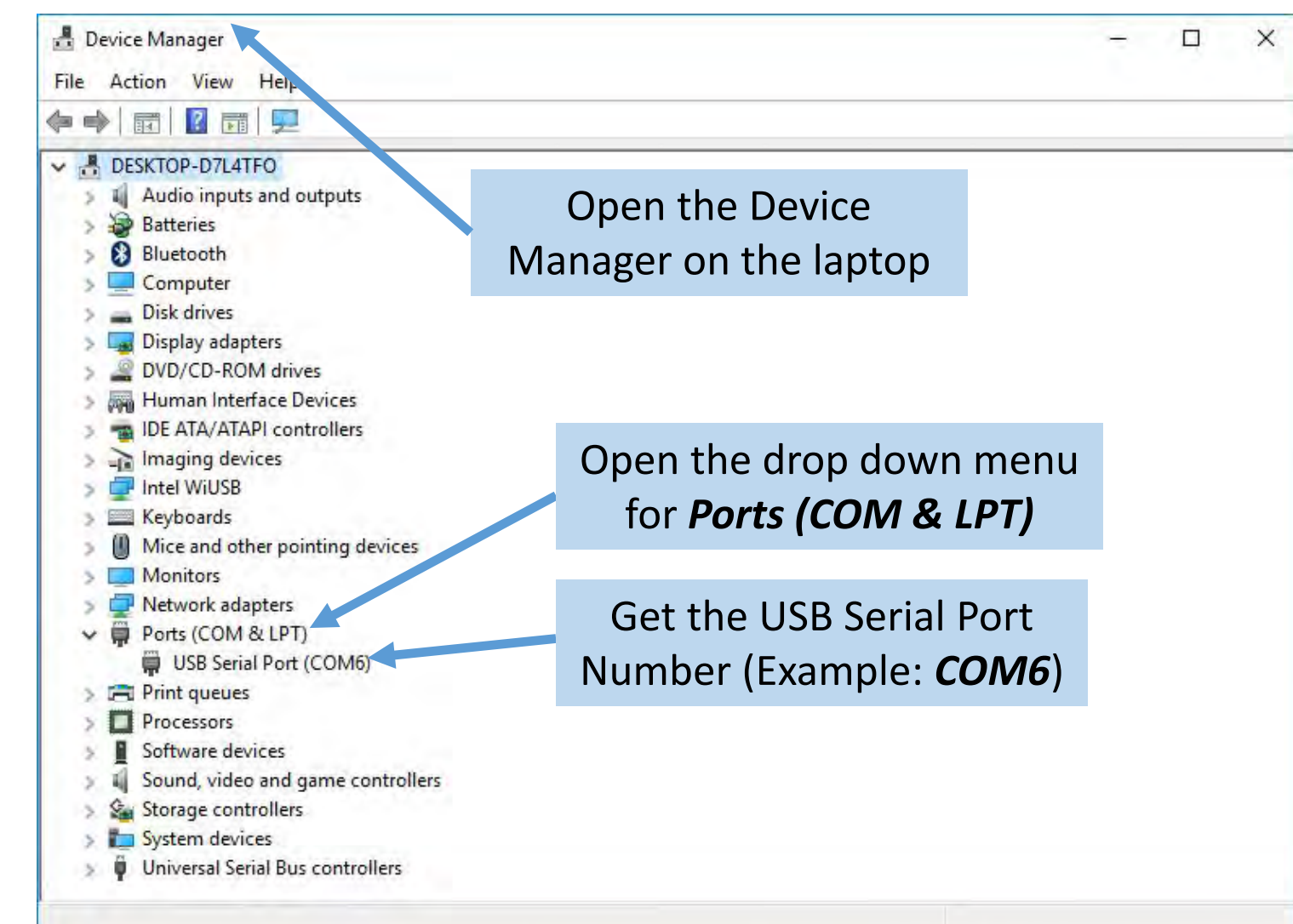

(Type "Device Manager" into Windows search in the start menu for quick access)

#### Connecting Ground Station to Laptop (Cont.)

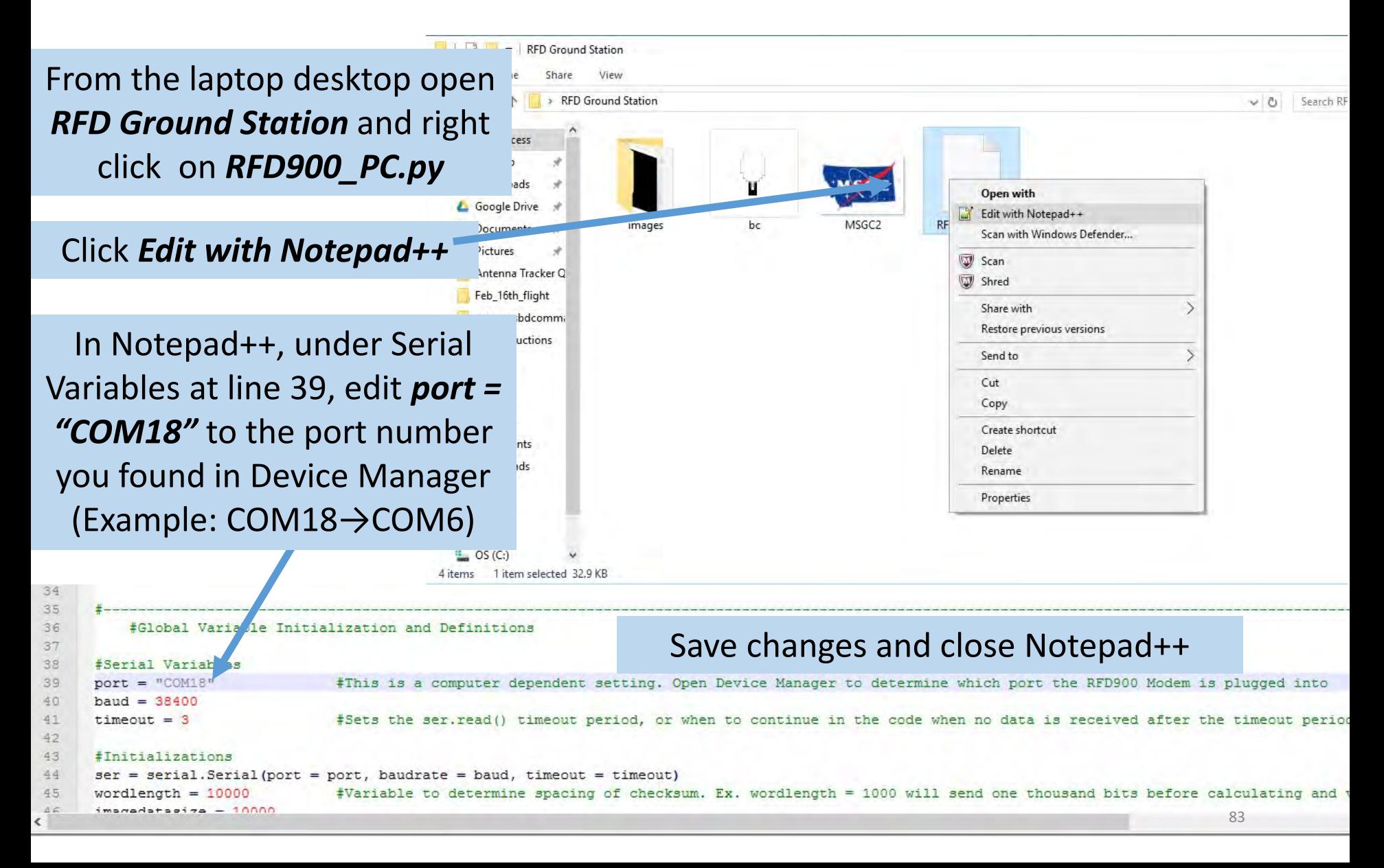

#### Starting the RFD900 Program: Anaconda

Open *Anaconda Prompt* and the following will be displayed: *[Anaconda2] C:\Users\BOREALIS GS>* 

\*NOTE\* Your computer name will differ!

Type *cd Desktop\RFD Ground Station* and hit **[ENTER]**

The following will now be displayed:

*[Anaconda2] C:\Users\BOREALIS GS\Desktop\RFD Ground Station>*

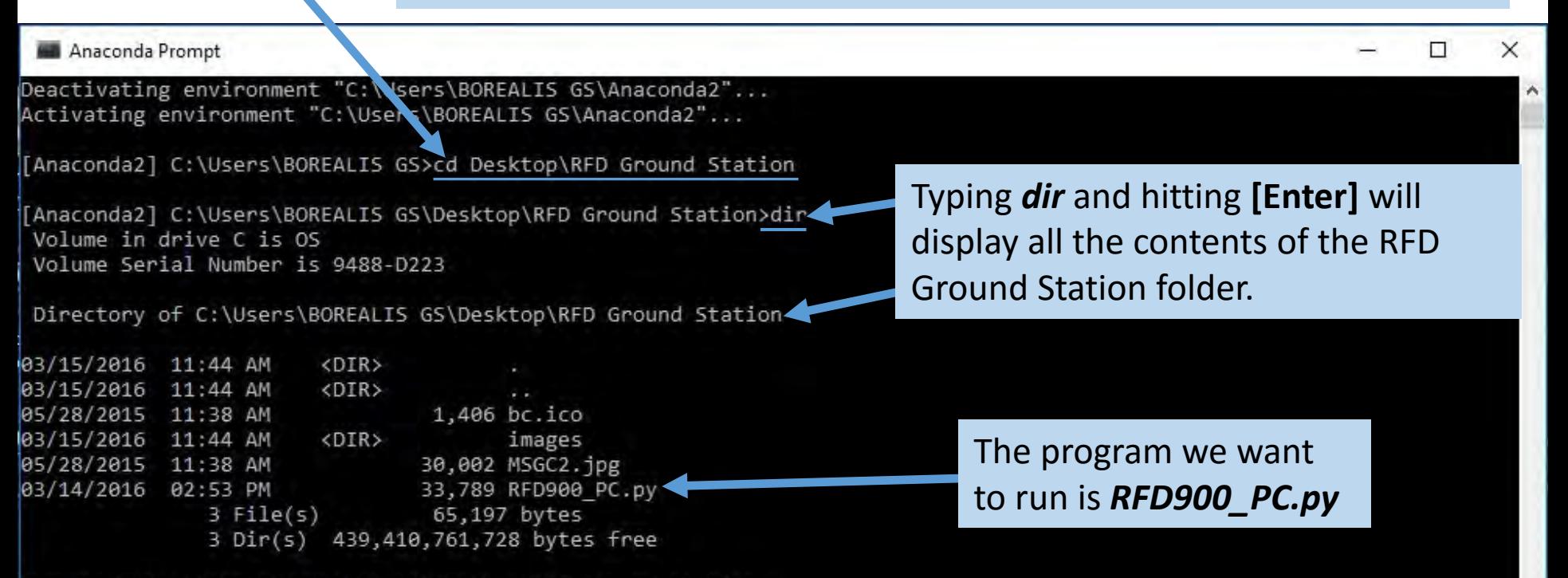

[Anaconda2] C:\Users\BOREALIS GS\Desktop\RFD Ground Station>

#### Starting the RFD Program: Anaconda (Cont.)

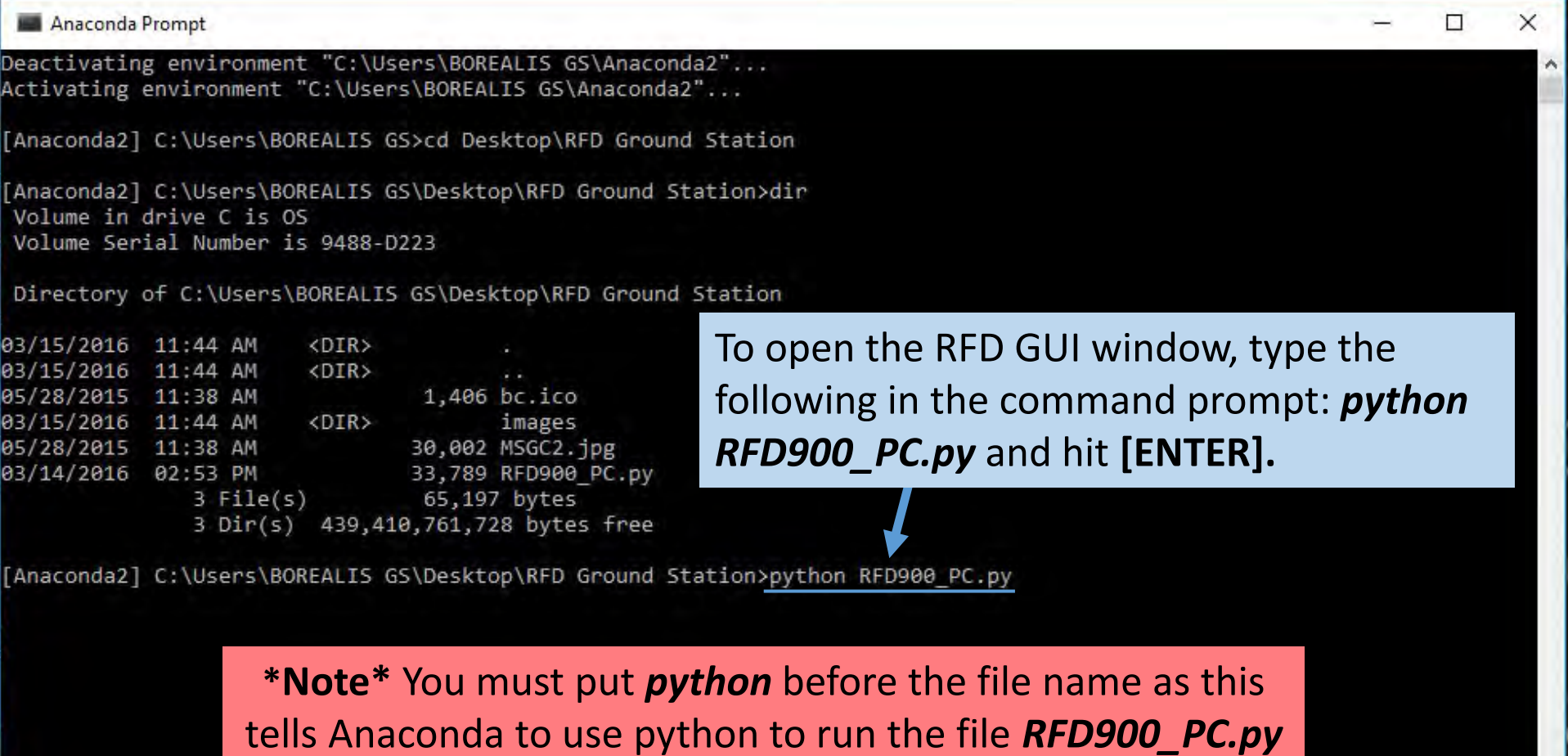

#### RFD GUI Screen

**SEA** 

Y

f,

**STORY** 

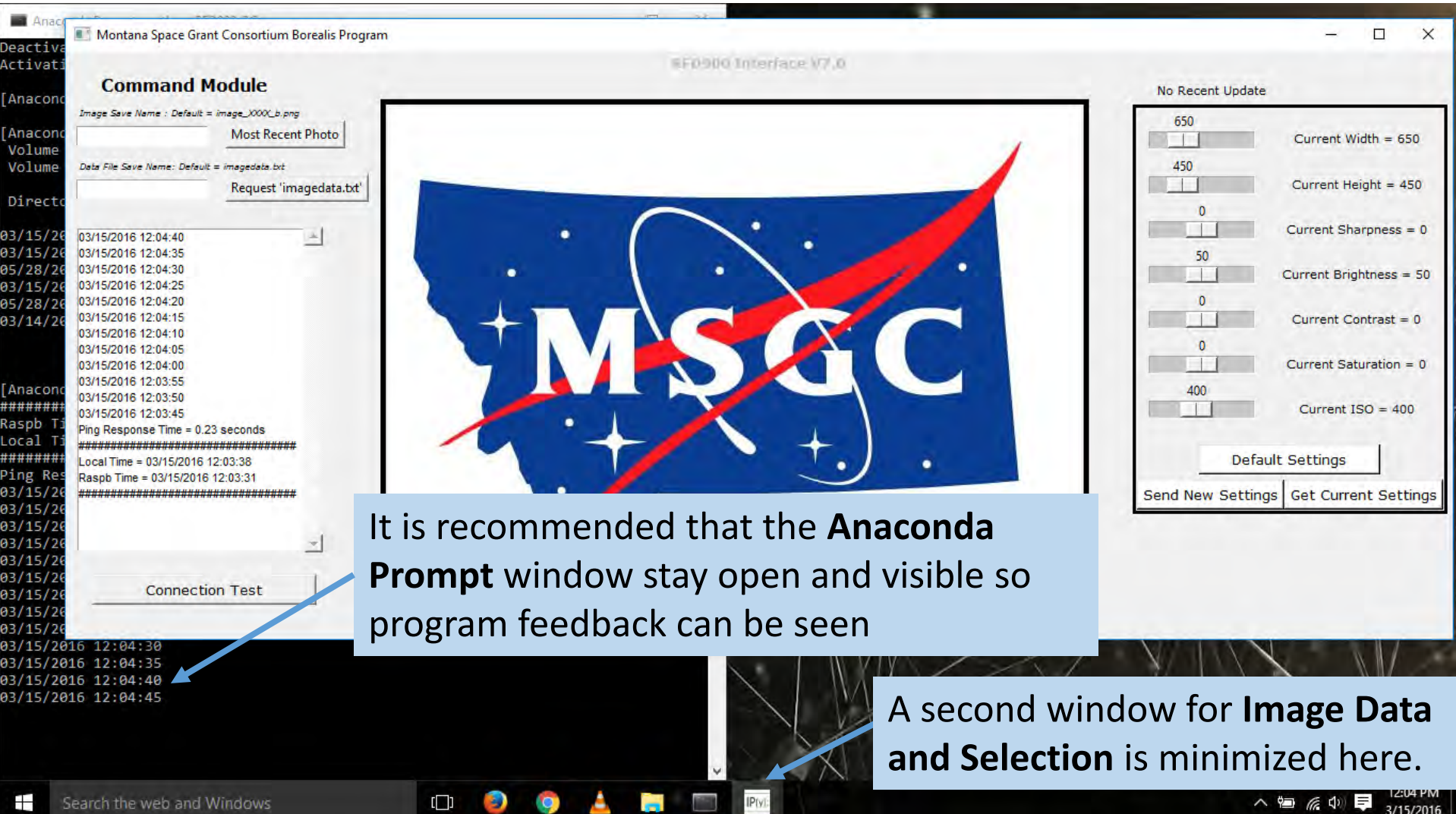

**IP**(y):

÷

3/15/2016

△ 酒 系 中 章

### RFD GUI Screen (Cont.)

#### Request the most recent photo that was taken and stored by the Pi camera

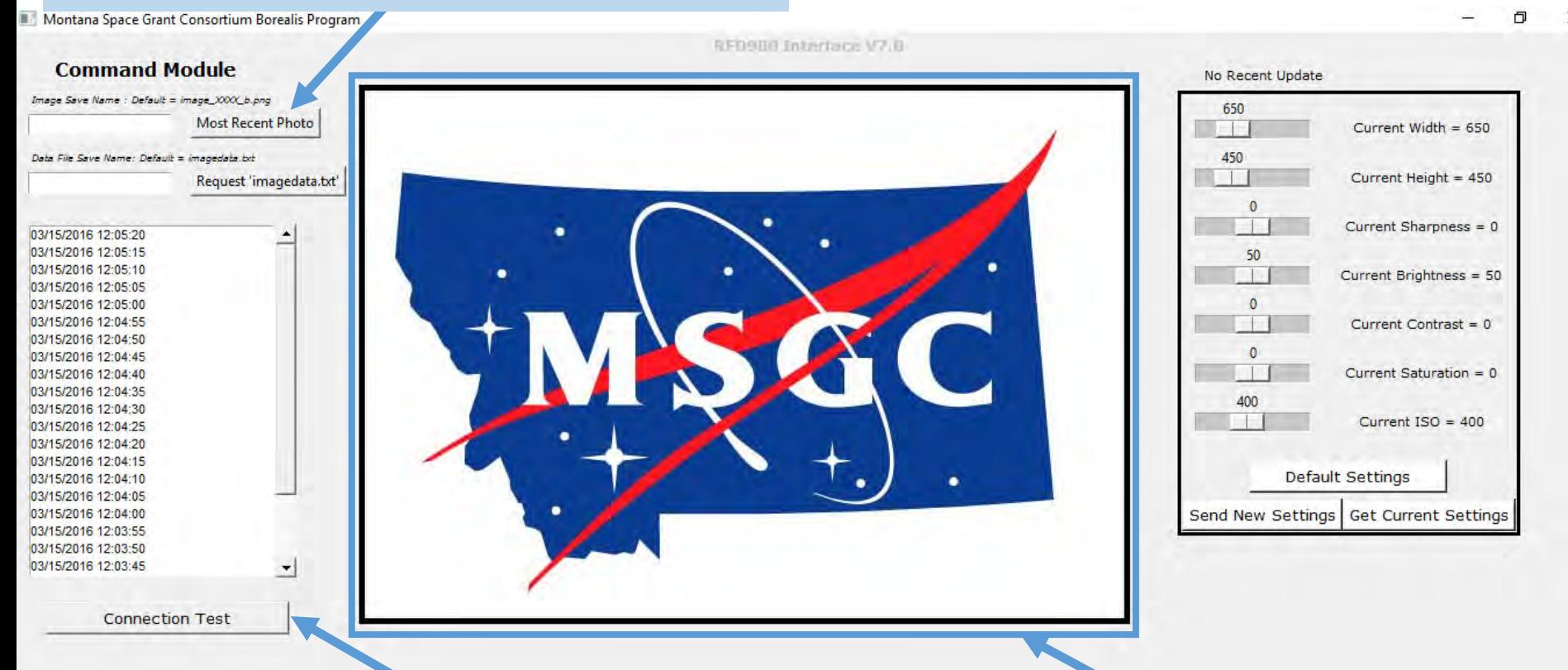

Check your connection between the ground station and payload: ground station will attempt to contact the payload and receive confirmation

Most recent requested image will be displayed here (default image is displayed before an image is requested, you can change the default image if you wish)

## RFD GUI Screen (Cont.)

#### Request the list of all images taken by the Pi camera since power up

#### Pi camera setting adjustment sliders

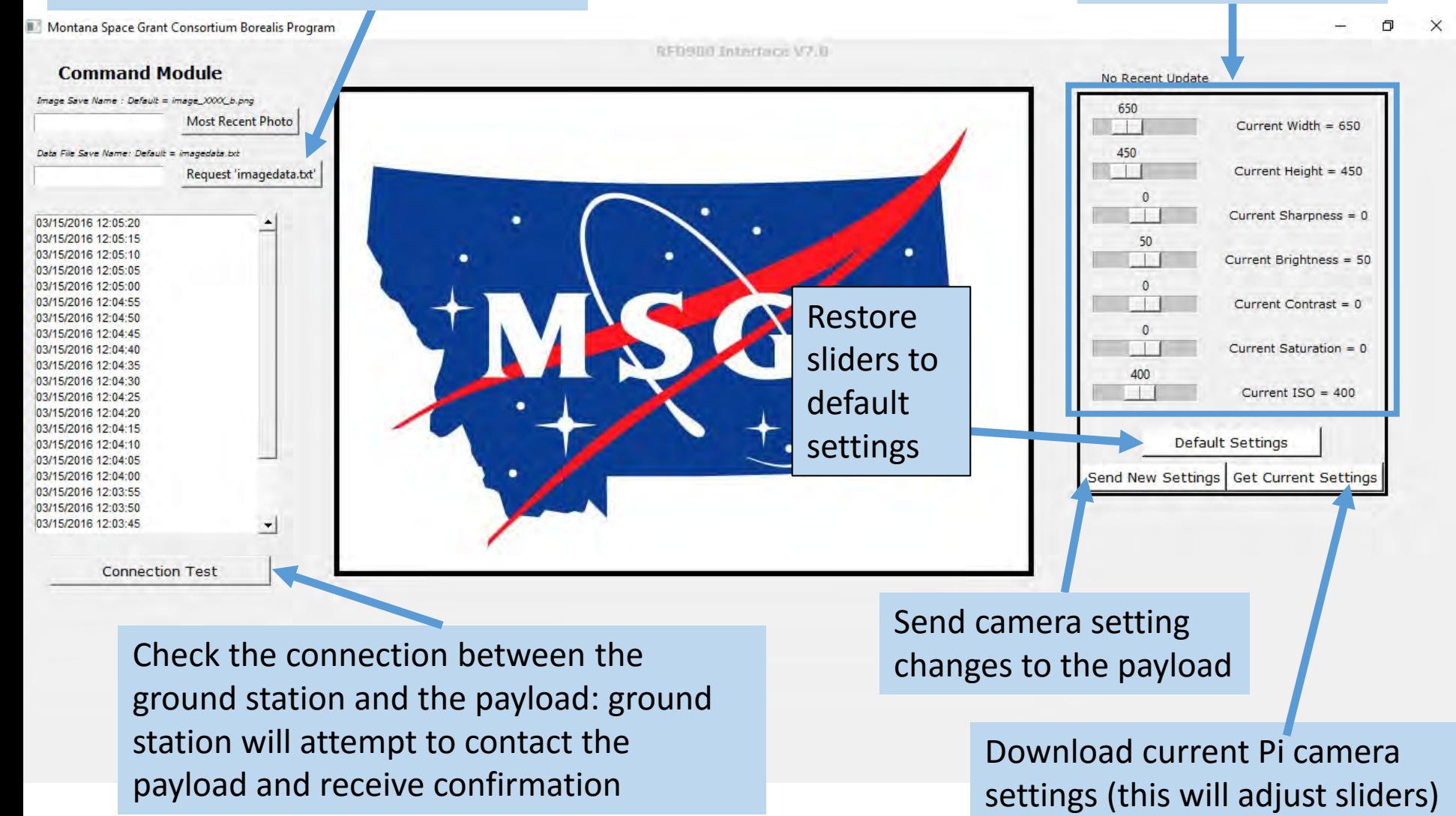

#### How the Pi Camera System Works

- The Pi Camera System can perform one task at a time through the GUI. If you ask for multiple tasks to be performed, it will execute one task after the next. The GUI window may display "program not responding" until the tasks are completed.
- Pi Camera is programed to take and store on the memory card in the pi a new image every 60 seconds (this can be changed).
- You can request to download the most recent image on the Pi or request a list of all the saved images and pick the one you want to download.

#### Request Most Recent Photo

#### Click Most Recent Photo

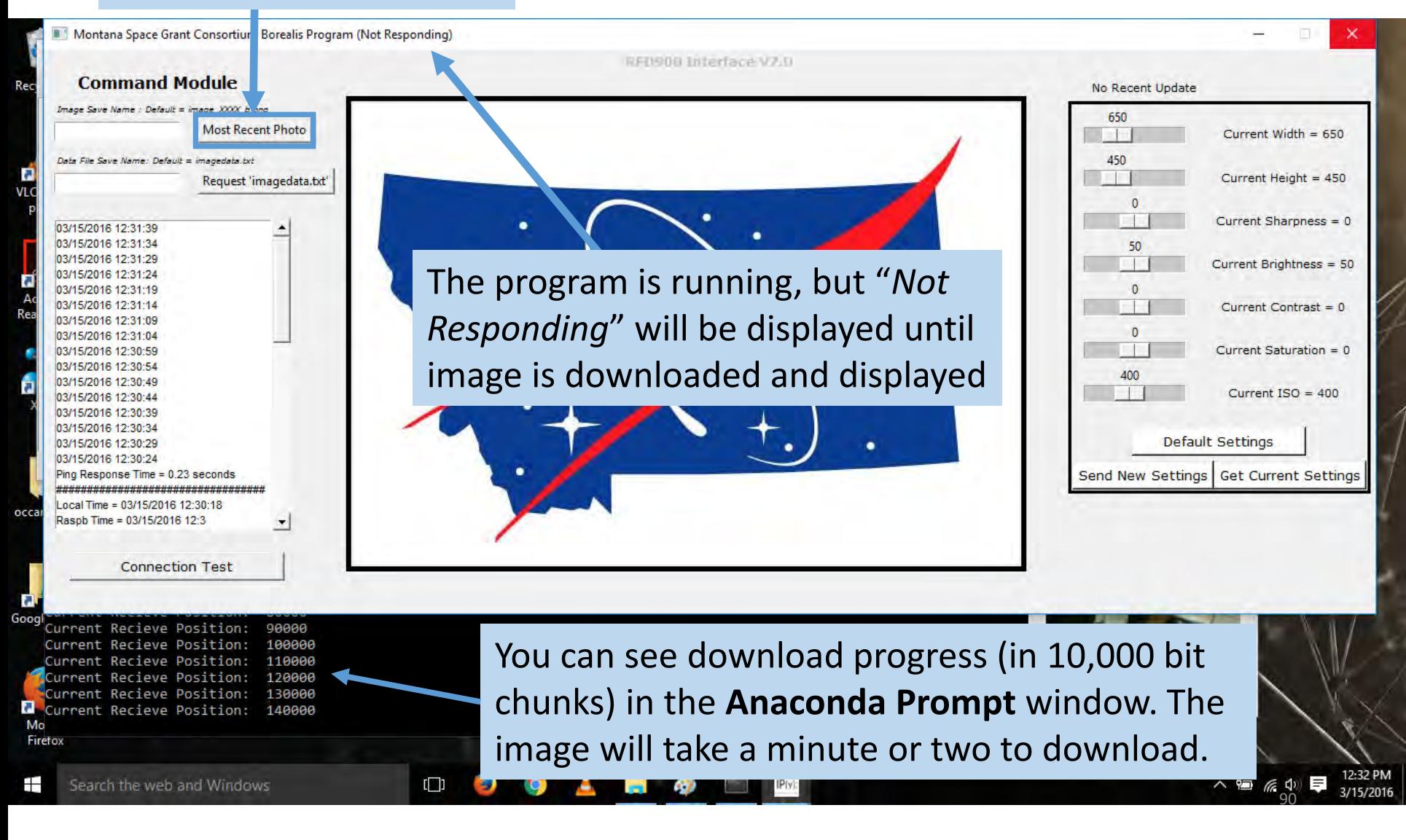

#### Request Most Recent Photo: Download Complete

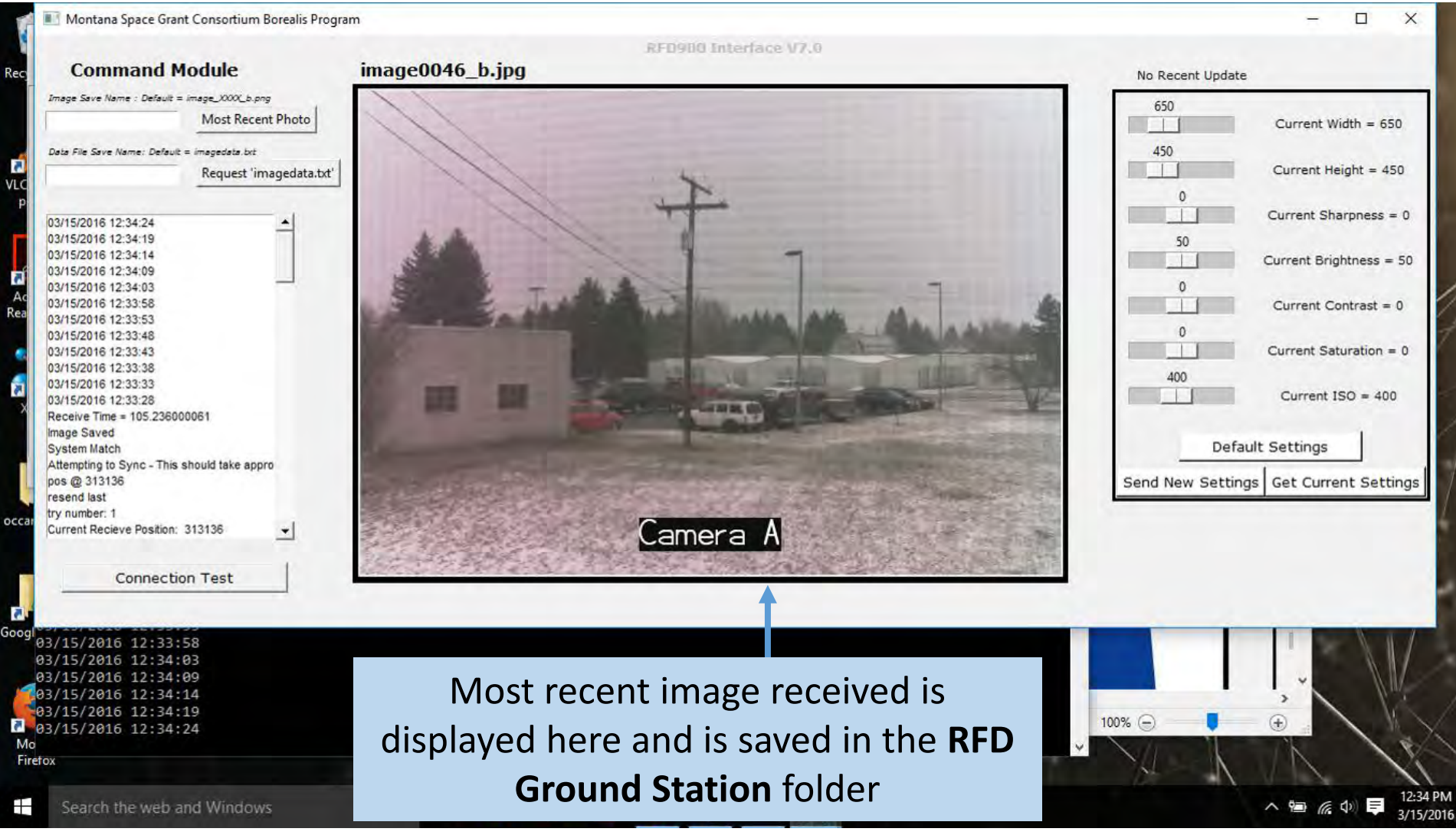

#### Request Most Recent Photo (Cont.)

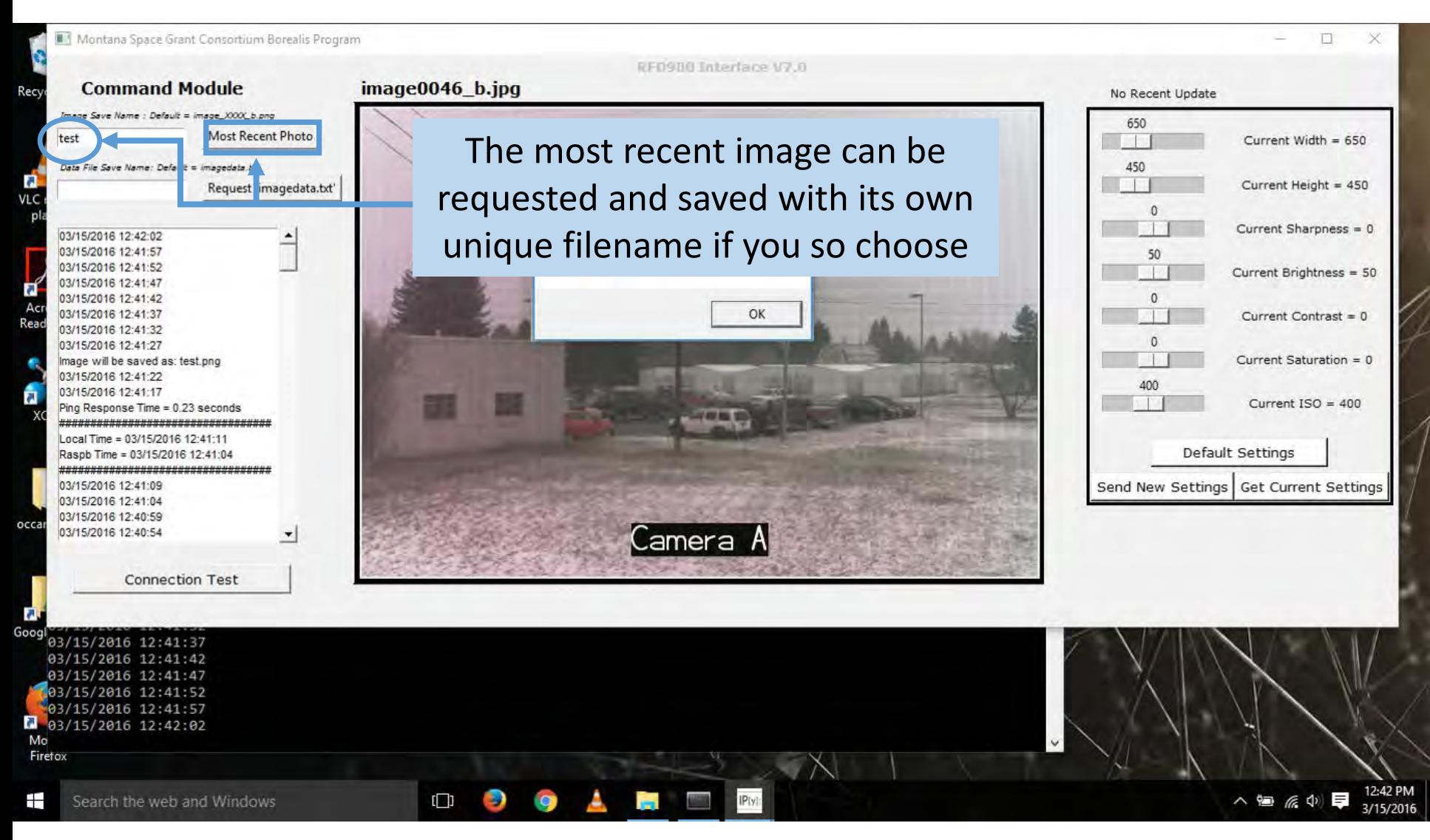

### Request Image Data and Selection List Update

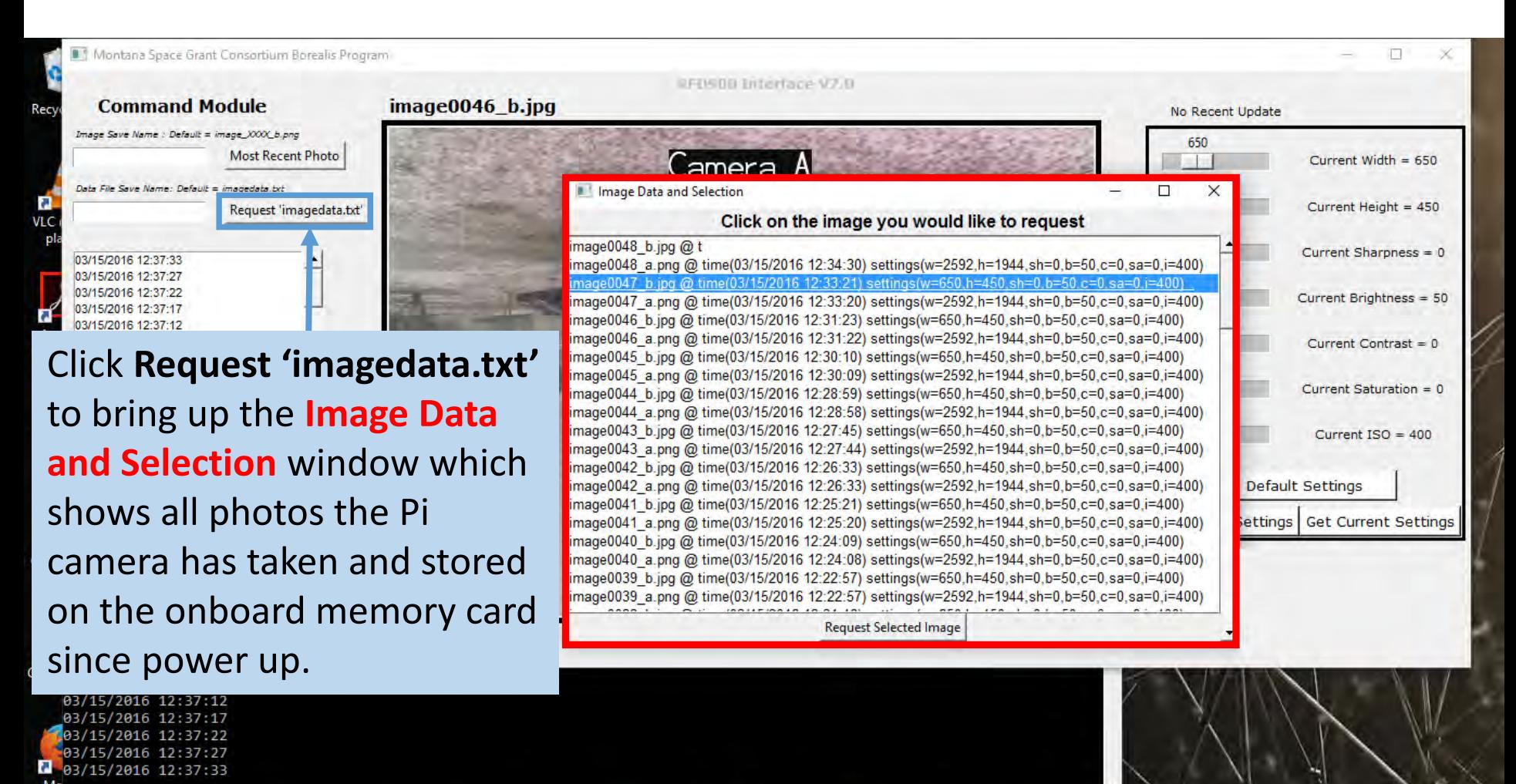

Mo Firetox

 $\Box$ 

12:37 PM

3/15/2016

### Request Image Data and Selection List Update (Cont.)

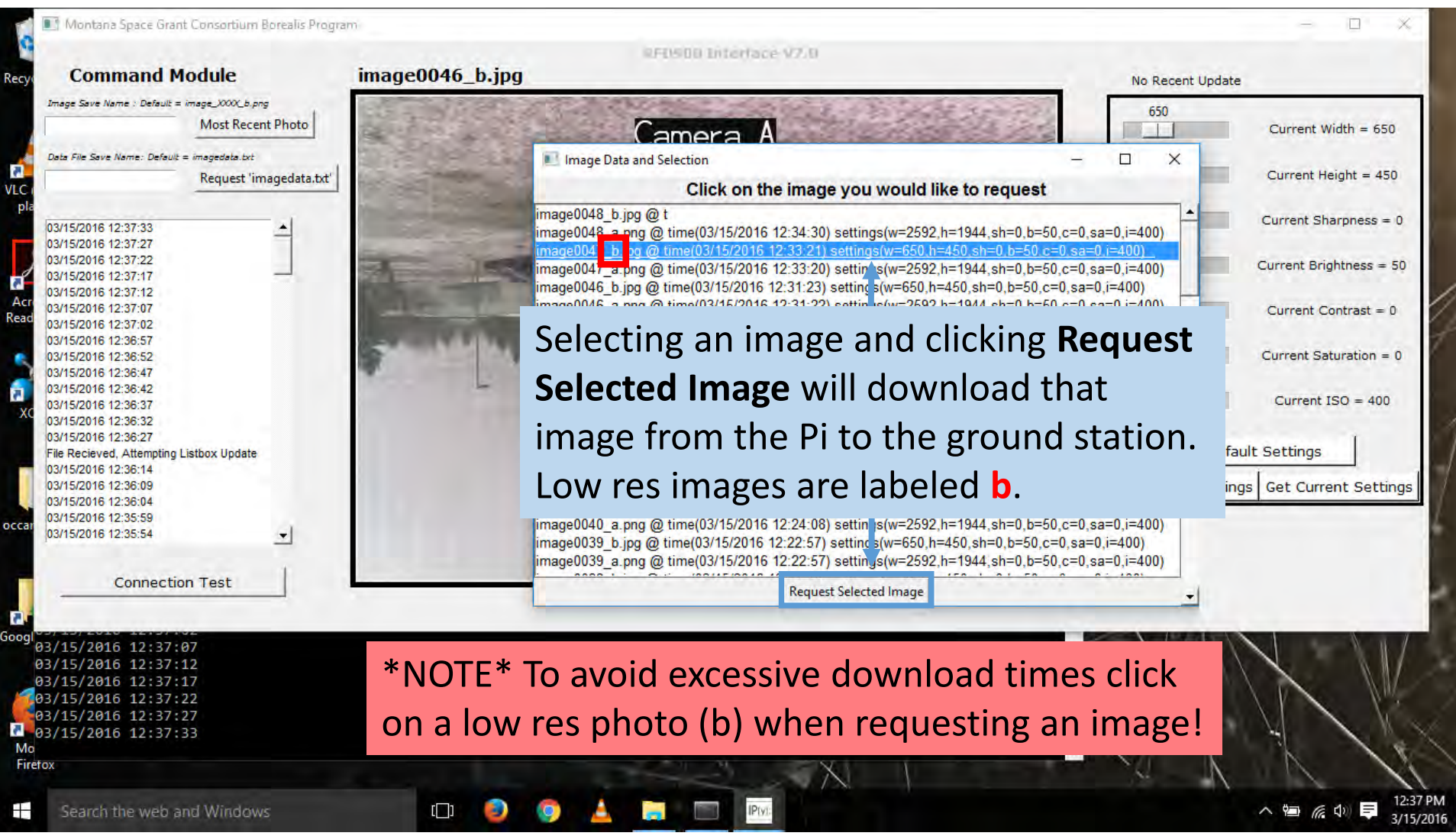

## Image Data and Selection Window (Don't Close it)

#### The **Image Data and Selection** window opens automatically in separate window when the GUI is launched. Leave it in the background or minimized when unused.

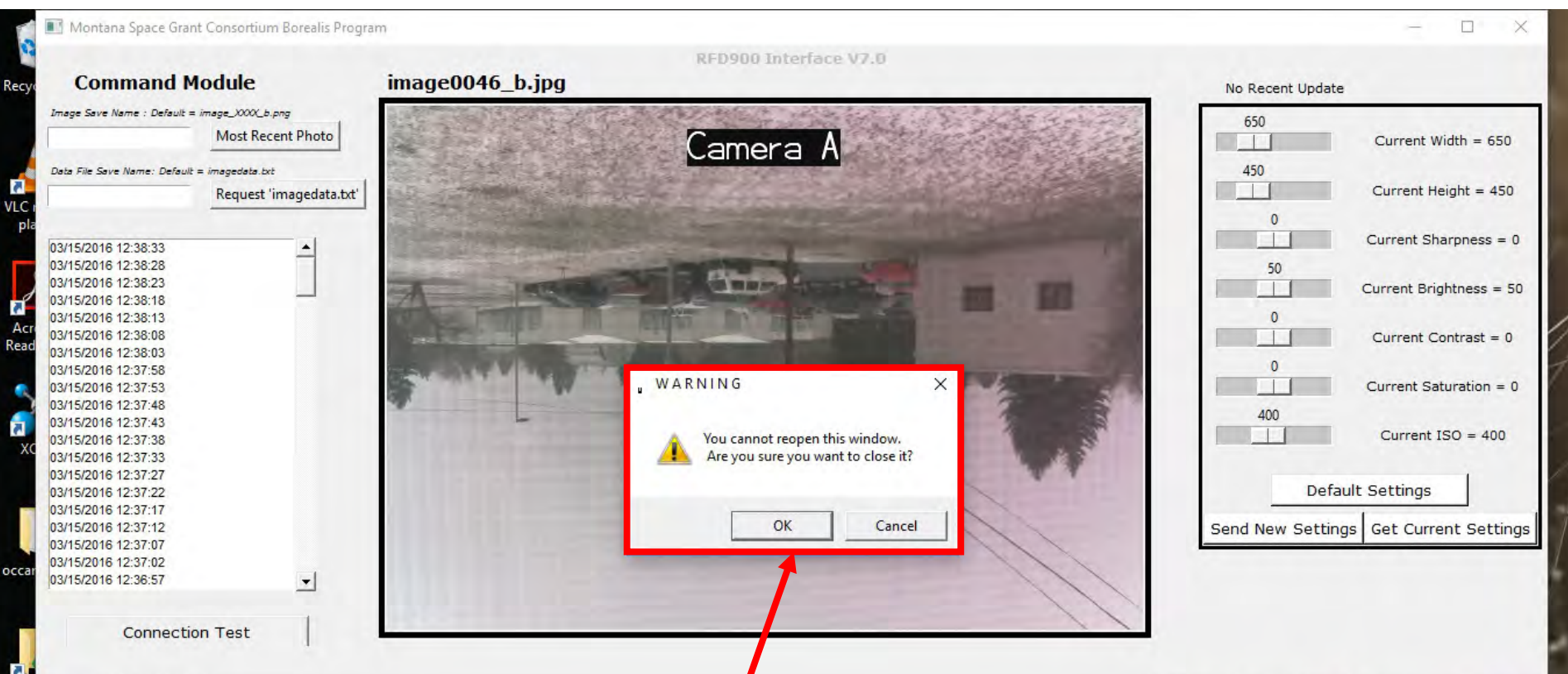

 $\frac{1}{\cos \theta}$  $\overline{\mathsf{03}}$  $03/$  $\frac{103}{03}$ G. Mo Firefox  $\pm$ 

Should the **Image Data and Selection** window be closed, this warning will be displayed. If **OK** is clicked, you can retrieve the **Data and Selection**  window by closing the RFD900 program and Anaconda Prompt window and re-open the program via a new Anaconda Prompt window.

95

#### Digital Imaging Settings

- **Current width/heig**ht: Change the aspect ratio and resolution of image.
- **Current Sharpness**: Increasing will make the image have "crisper" details. Decreasing will give the image a "soft" or slight fuzzy look. Increasing sharpness too much will make compression artifacts stand out.
- **Current Brightness**: Increase or decrease the overall brightness of the image
- **Current Contrast**: Increasing the contrast of the image will make darks darker and the whites whiter to make the image "pop" a bit more. This will also increase the apparent saturation (color intensity) of the image.
- **Current Saturation**: Increases the intensity of colors, making them stand out.
- **Current ISO**: Increasing the iso will allow for a brighter image without increasing exposure times, while compromising image quality. This is helpful if the payload is swinging violently since shorter exposures may keep images from blurring.

### Changing Pi Camera Settings

Pi Camera settings can be adjusted from the Ground station and then uploaded to the Pi on the payload.

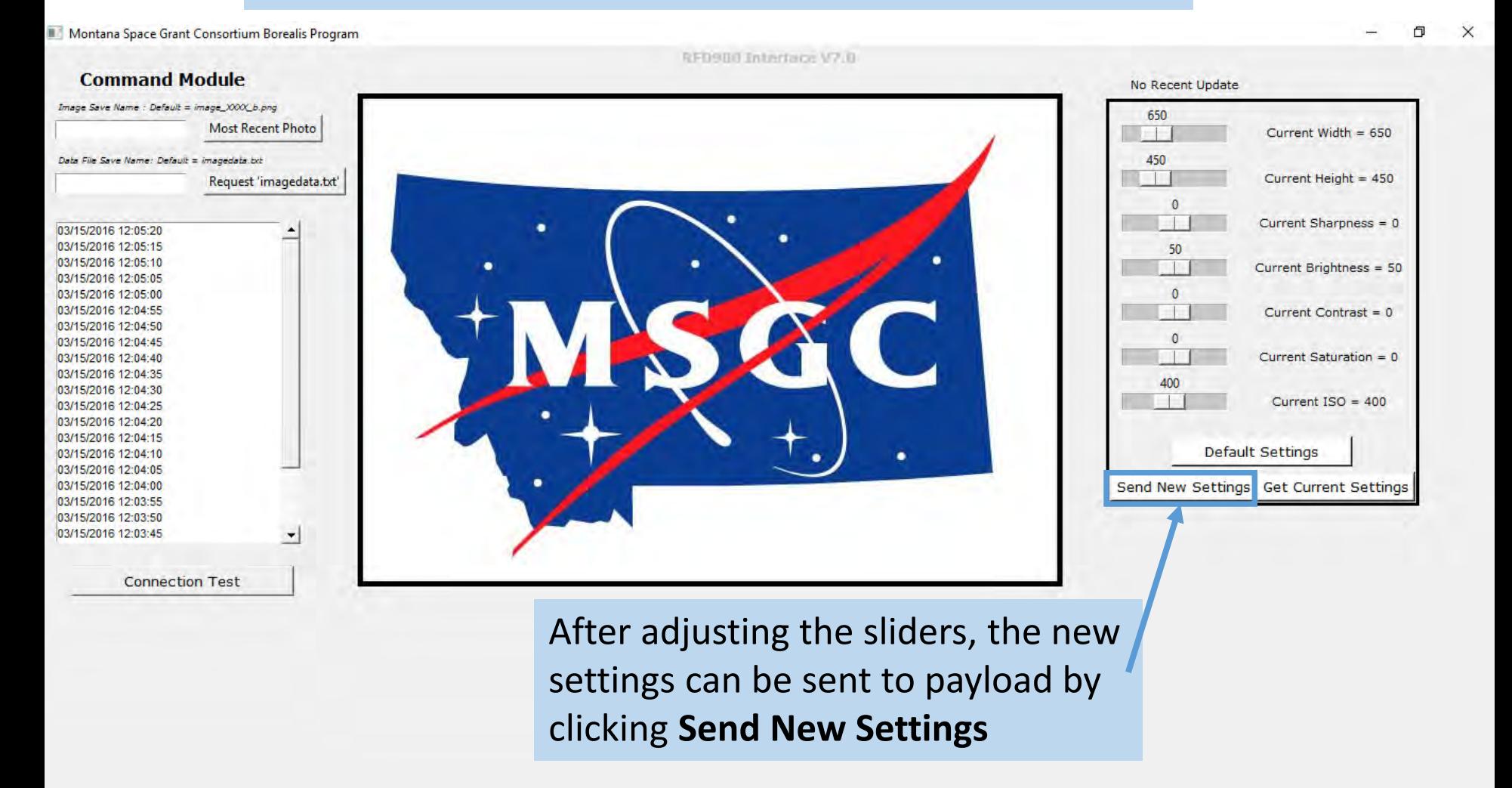

### Changing Pi Camera Settings

Pi Camera settings can be adjusted from the Ground station and then uploaded to the Pi on the payload.

Montana Space Grant Consortium Borealis Program

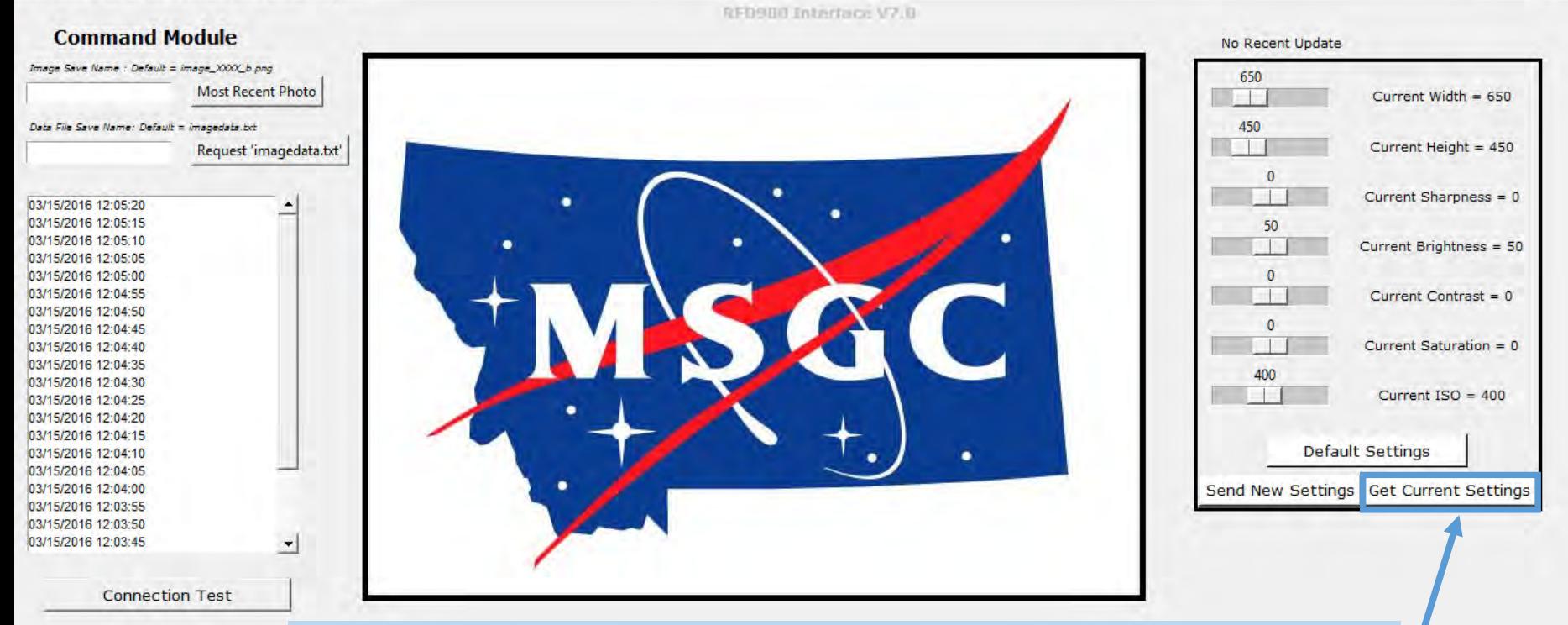

Should the sliders change and need to be adjusted back to the settings currently used by the Pi camera on the payload, click **Get Current Settings.** This will adjust the sliders to the current Pi camera settings on the payload.

#### Changing Pi Camera Settings

You can adjust the Pi Camera settings from the Ground station and then upload those setting to the Pi on the payload.

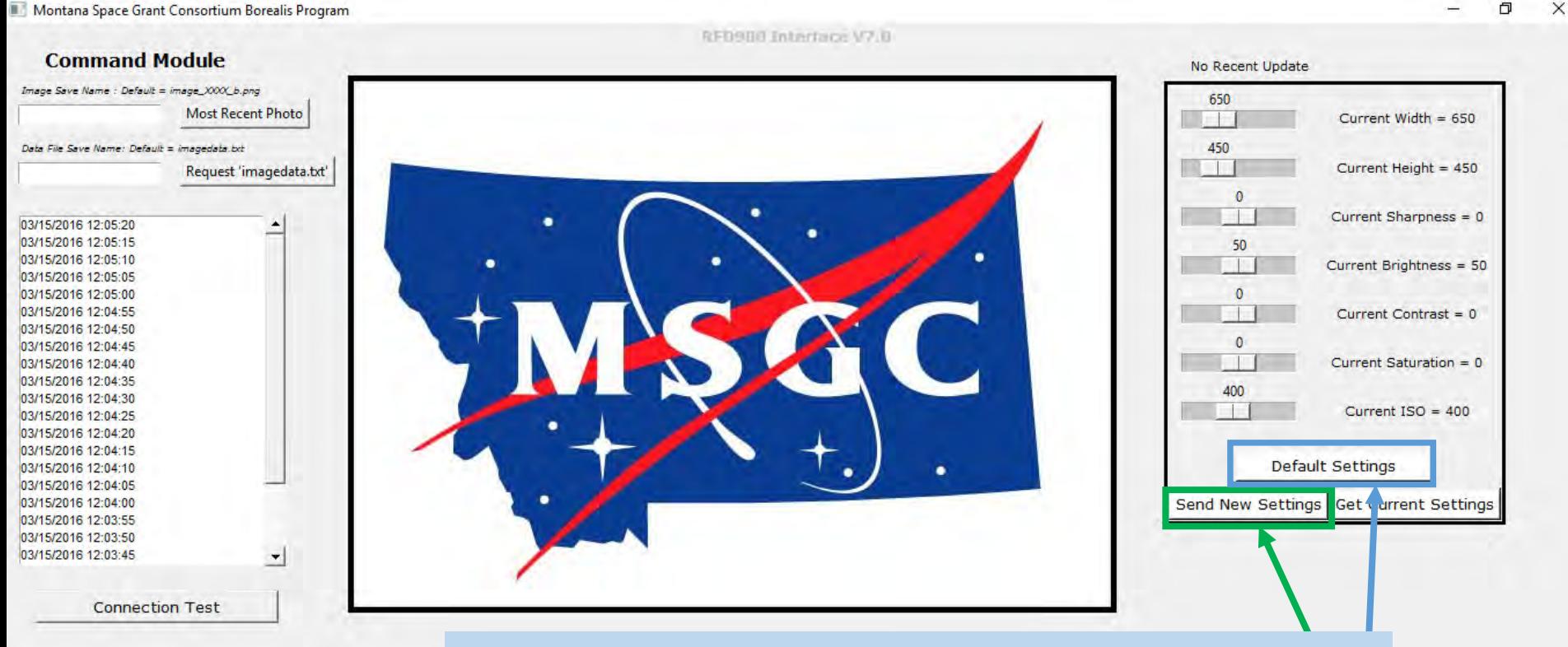

To put the sliders back to their default positions, click **Default Settings** and then **Send New Settings**  if those settings need to be sent to the camera Pi.

#### GUI and Payload Shutdown

- To shutdown the payload Pi, use a laptop to connect wirelessly to the Pi (using PuTTY). Login to the Pi (Username: pi Password: raspberry) and in the command prompt type **sudo shutdown –h now** and wait  $\sim$ 10 seconds. Insert the key into the key switch and turn it to the 3o'clock position to turn power off to the payload.
- You can just turn the key switch to off without shutting down the pi, but there is the risk of corrupting the SD card. Images, etc. can still be recovered (using a Linux based computer). It is recommended, even on recovery, that you have a laptop available to wirelessly turn off the RFD Pi.
- To close the GUI, simply click the **x** in the upper right corner and then close the Anaconda Prompt window.